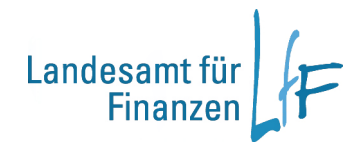

# **Bedienungsanleitung - Sachhaushalt -**

**Stand: 30. Januar 2012**

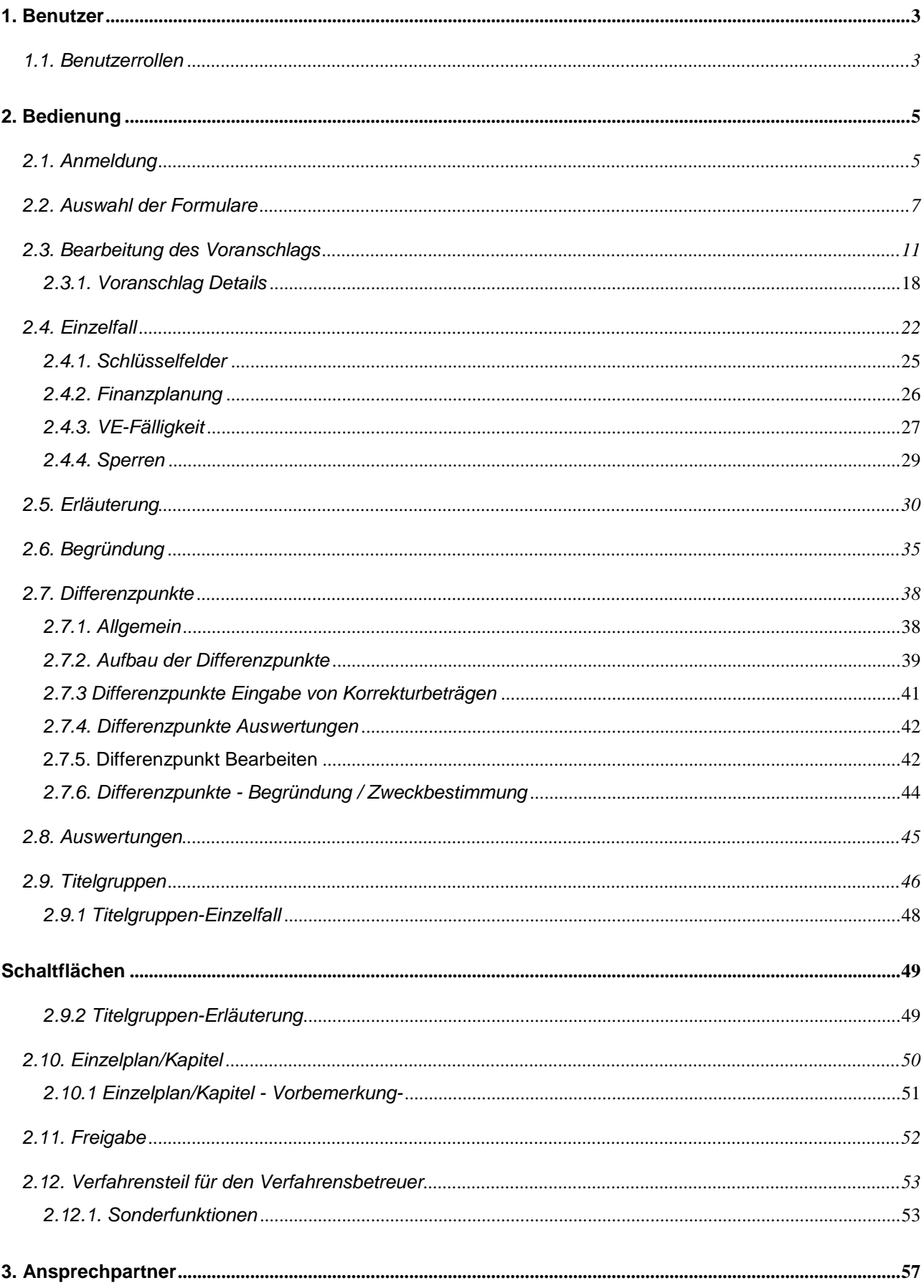

Zusammenhang HaushaltONLINE (HOL) - Sachhaushalt und Integriertes Haushalts- und Kassenverfahren (IHV)

Mit der Einführung des Integrierten Haushalts- und Kassenverfahren (IHV) im Dezember 2006 wurden alle bestehenden HaushaltONLINE Verfahren (Sachhaushalt, Stellenplan, Restebearbeitung, Haushaltsvollzug und Mittelplanung ) in das neue Verfahren integriert.

# **1. Benutzer**

Bei jeder Dienststelle, bei der das Verfahren eingesetzt wird, muss eine Person als *Benutzerverwalter* bestimmt werden, der die Benutzer einrichtet und verwaltet. Vom Benutzerverwalter sind die jeweiligen "Rollen" und die dazu erforderlichen Haushaltsstellenberechtigungen zur Nutzung der Verfahrenskomponente Sachhaushalt über die IHV-Benutzerverwaltung einzurichten.

# **1.1. Benutzerrollen**

*Sachbearbeiter Titelverwalter = IHV-Rolle: Sachbearbeiter eingeschränkt bearbeiten Besonderer Sachbearbeiter (FM) Verfahrensbetreuer (FM)*

#### Sachbearbeiter:

Einem Sachbearbeiter dürfen ausschließlich Kapitel innerhalb seines Einzelplans vergeben werden, keine HGr, keine OGr und auch keine einzelne Titel – diese werden dem "SB eingeschränkt bearbeiten/lesen" zugeteilt.

Bei jeder Dienststelle soll nur ein *Sachbearbeiter* für den Sachhaushalt bestimmt werden. Er ist für die Bearbeitung verantwortlich und kann alle Fälle bearbeiten, die den Dienststellenschlüssel seiner Behörde tragen. Er gibt die Daten an die übergeordnete Dienststelle frei.

Der *Sachbearbeiter* der Mittelbehörde gibt die Fälle an seine übergeordnete Behörde frei, danach hat er nur noch lesenden Zugriff. Erst zu diesem Zeitpunkt werden den Ressorts die Vorgaben der Mittelbehörden zugänglich gemacht. Nach Freigabe gegenüber dem Bayer. Staatsministerium der

Finanzen durch die Sachbearbeiter des Ressorts, entspricht dem Planungsstand "Einreichung der Voranschläge", haben diese nur noch lesenden Zugriff auf den aktuellen und die gesicherten Stände.

Auf die vom *besonderen Sachbearbeiter* (FM) aufgebauten Differenzpunkte kann vom *Sachbearbeiter* des Ressorts lesend zugegriffen werden. Dabei sind die Zielvorstellungen des Bayer. Staatsministerium der Finanzen ausgeblendet.

#### Titelverwalter:

Einem "*Sachbearbeiter eingeschränkt bearbeiten"* sind keine Kapitel sondern HGr, OGr oder einzelne Titel innerhalb seines Einzelplans zuzuweisen.

Er erhält somit eine Untermenge der Fälle des *Sachbearbeiter*s zugeordnet. Wird vom *Titelverwalter* eine neue Haushaltsstelle aufgenommen, erfolgt gleichzeitig die Berechtigung für diese Haushaltsstelle. Die Anzahl der *Titelverwalter* ist nicht begrenzt.

Für den Titelverwalter stehen ausschließlich die Formulare Voranschlag/Nachtrag (Siehe 2.3.), Einzelfall (Siehe 2.4.), Erläuterung (Siehe 2.5.) und Begründung (Siehe 2.6.) zur Verfügung.

#### Besonderer Sachbearbeiter (FM):

Nach Freigabe der Daten durch den *Sachbearbeiter* beim jeweiligen Ministerium können die Daten vom *besonderen Sachbearbeiter*, der nur im Bayer. Staatsministerium der Finanzen angesiedelt ist, bearbeitet werden.

Die Differenzpunkte können nur von ihm aufgebaut und bearbeitet werden, sind aber für den *Sachbearbeiter* im Ressort, bis auf die Zielvorstellungen des Bayer. Staatsministerium der Finanzen, sichtbar.

#### Verfahrensbetreuer (FM):

Der *Verfahrensbetreuer* ist nur im Bayer. Staatsministerium der Finanzen angesiedelt. Er hat mit dieser Kennung noch bestimmte Zusatzfunktionen:

zum Beispiel: Textänderungen im Gruppierungsplan Textänderungen im Funktionenplan Textänderung bes. Zweckbestimmungen Textänderungen bei Festtitel

Umschichtungen Druck des Haushaltsplans Weitere Sonderfunktionen

#### **2. Bedienung**

#### **2.1. Anmeldung**

Die Anmeldung an das Gesamtverfahren IHV erfolgt ausschließlich über das IHV-

Anmeldungsmodul. Diese Anwendung übernimmt die Autorisierung und Authentifizierung der Benutzer.

Jeder IHV-Benutzer hat eine eigene Benutzerkennung, die im Gesamtverfahren eindeutig ist. Anmeldeversuche werden mitprotokolliert.

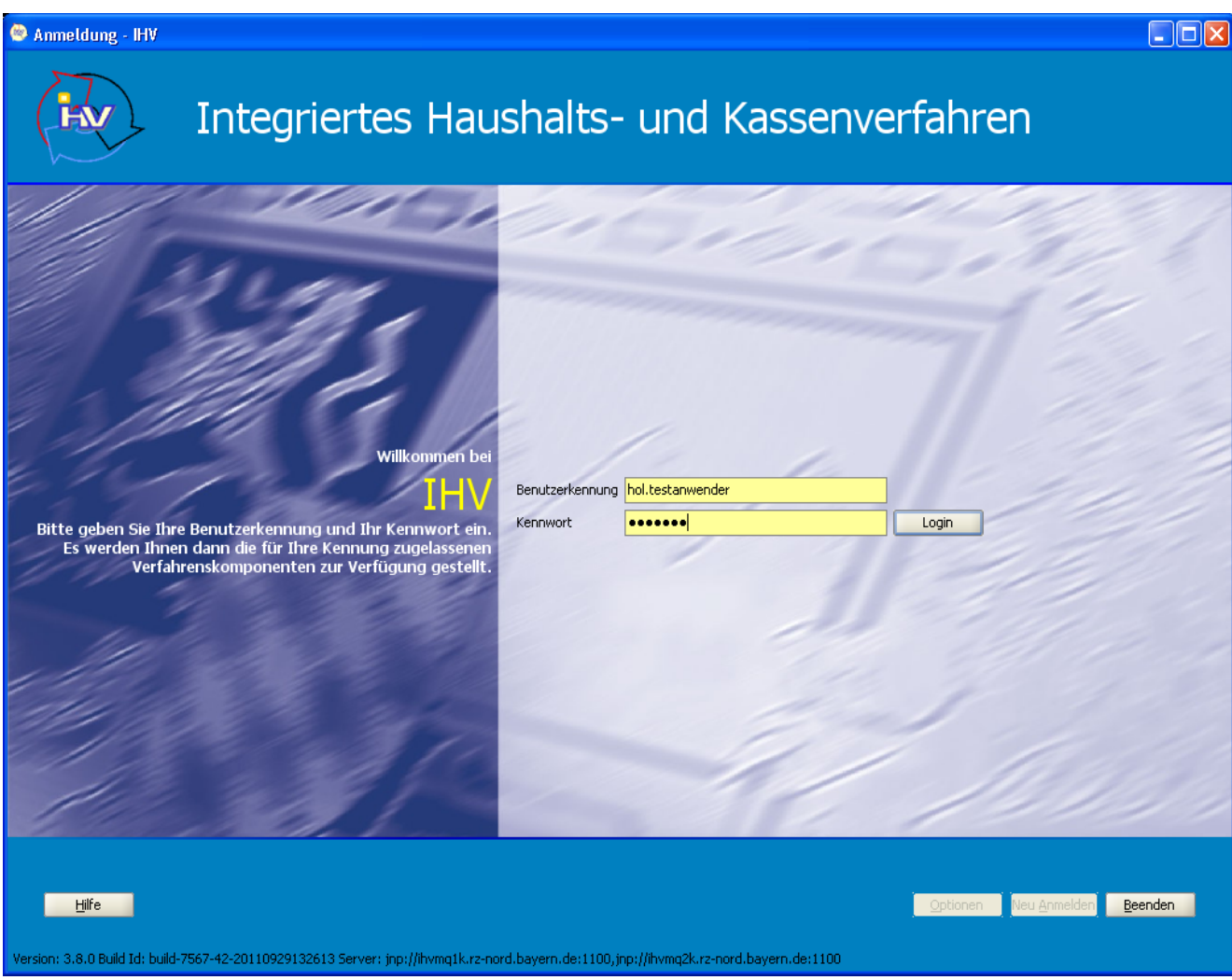

Kennwort-Änderungen können in der Verfahrenskomponente ,Benutzerverwaltung' durchgeführt werden.

Nach der Anmeldung können je nach hinterlegter Funktion verschiedene Verfahrenskomponenten ausgewählt werden.

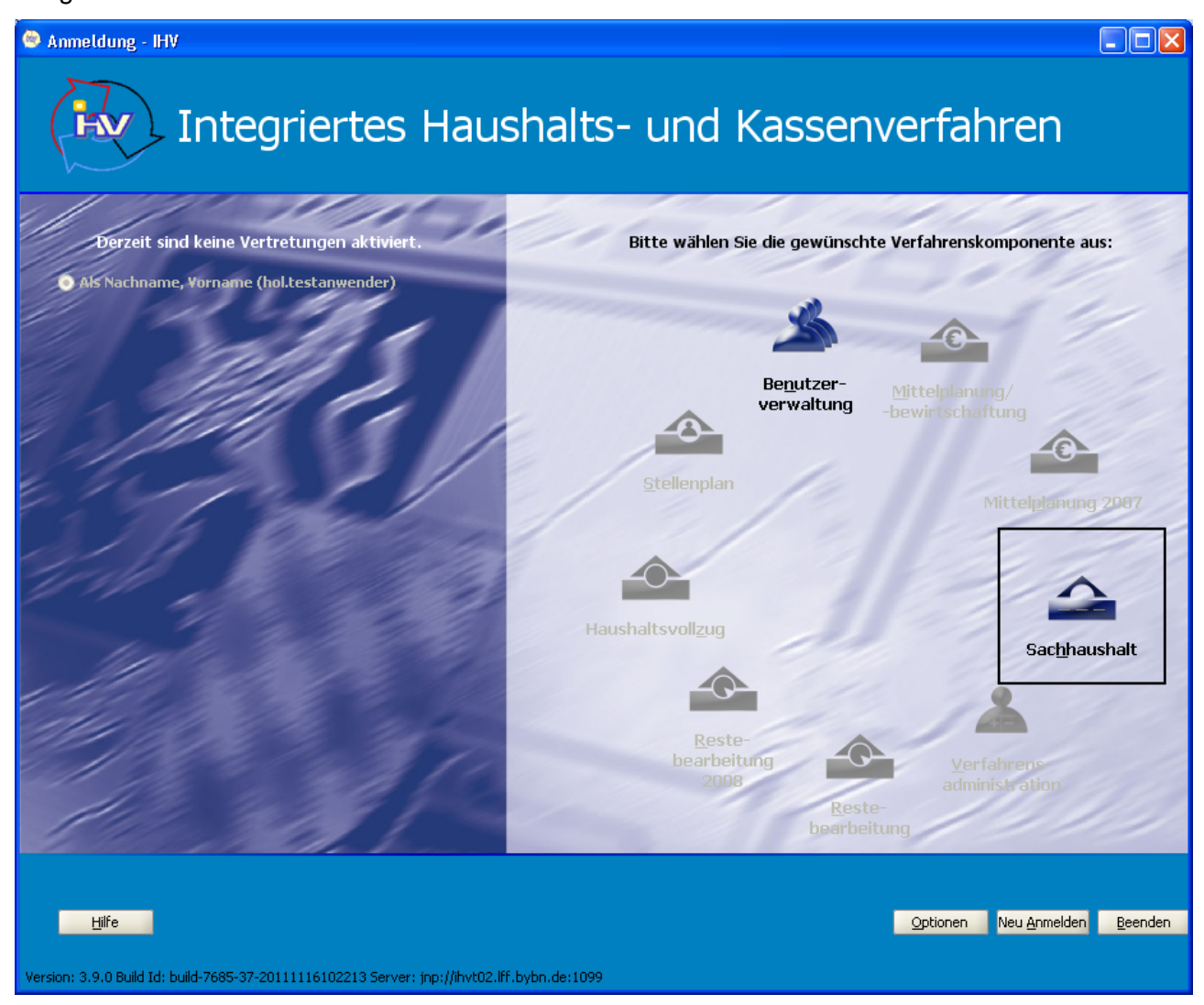

# **Schaltflächen:**

Je nach Berechtigung des angemeldeten Benutzers werden die Schaltflächen für die Verfahrenskomponenten abgeblendet.

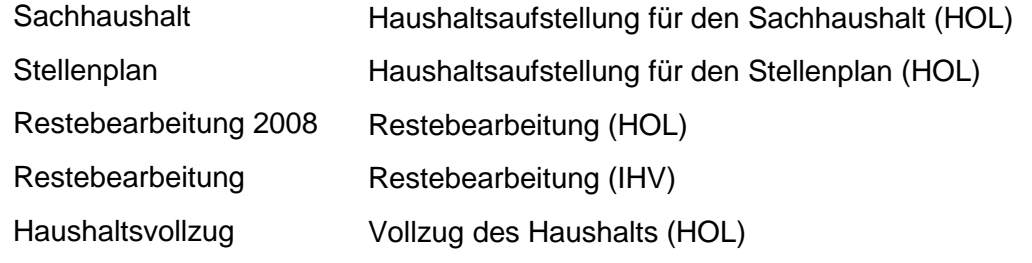

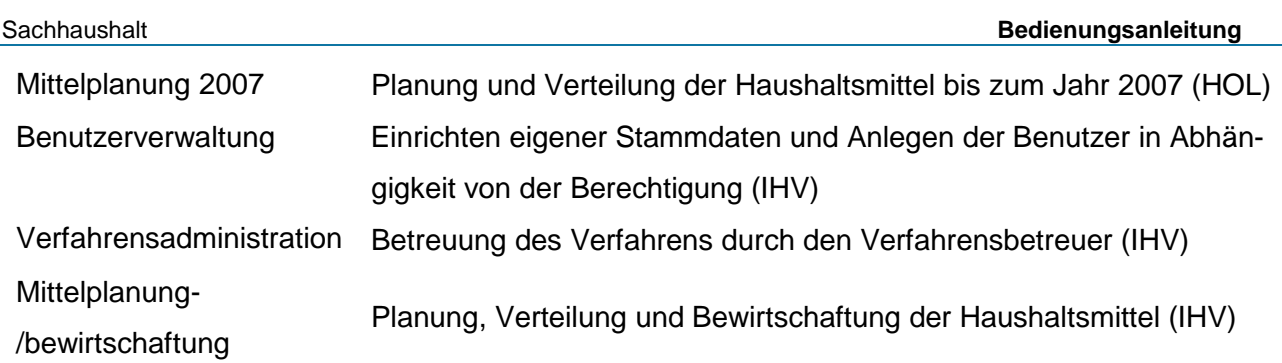

Für einige dieser Verfahrenskomponenten gibt es eine eigene Bedienungsanleitung, die aus dem Behördennetz abgerufen werden kann.

Adresse: http://www.lff.bybn.de/produkte/hol/index.aspx#arbeitsanleitungen

#### **2.2. Auswahl der Formulare**

Nach der Auswahl "Sachhaushalt" wird auf das Auswahlformular verzweigt. Je nach Berechtigung können dann weitere Formulare angewählt werden.

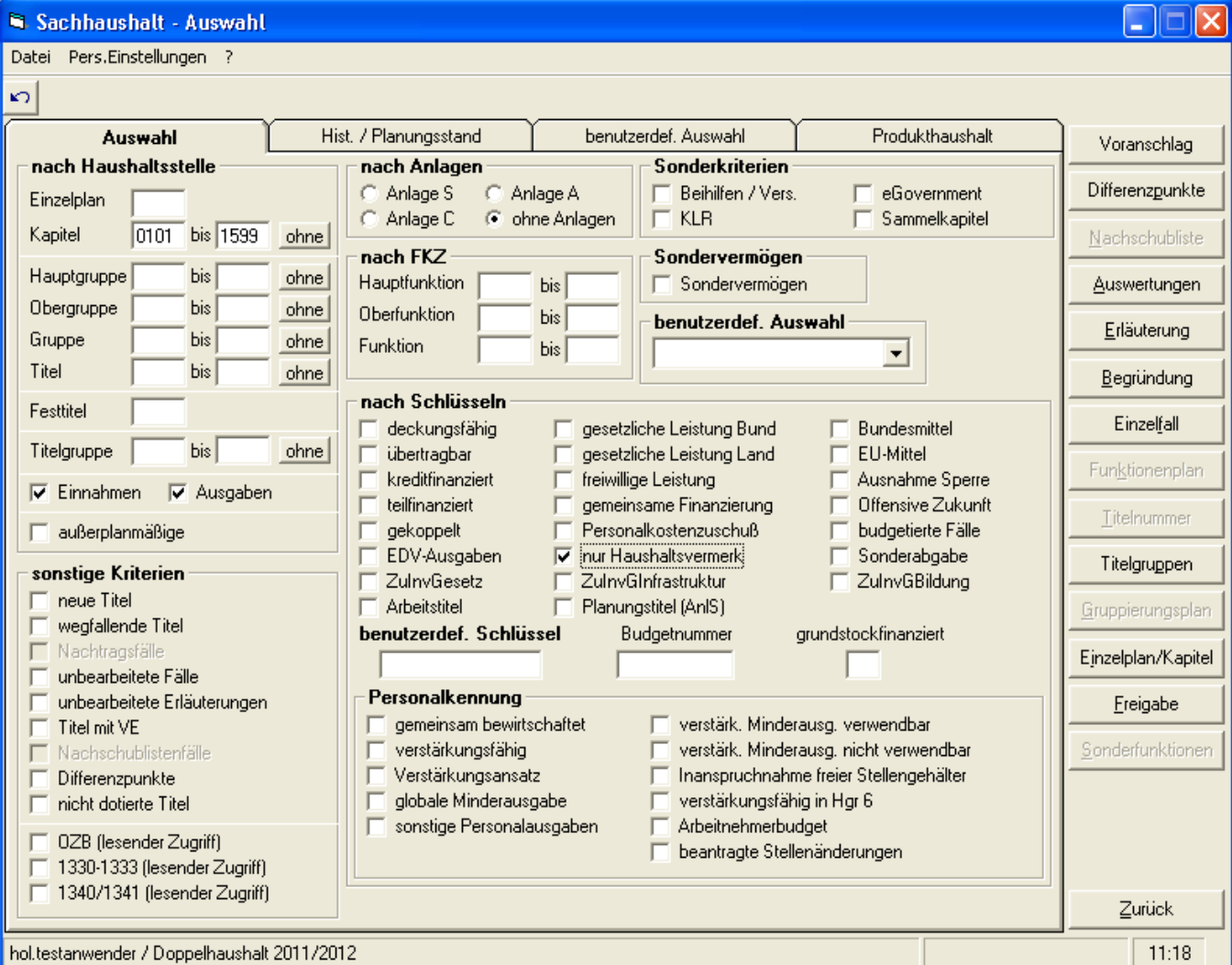

Auf diesem Formular ist es möglich, eine Eingrenzung der Fälle vorzunehmen, die auf den folgenden Masken angezeigt werden sollen.

Erfolgt keine Auswahl, werden alle Fälle angezeigt, die der Berechtigung des angemeldeten Benutzers entsprechen; außer Einzelhaushaltsstellen der Anlagen - hier wird nur der Sammeltitel angezeigt (z.B. 710 00).

Die Sonderkriterien untergliedern sich in

- a) Beihilfen und Versorgung mit Titeln der Titelgruppe 61 in Kombination mit dem Kapitel 1320 oder Sammelkapiteln.
- b) KLR mit Titeln der Titelgruppe 66 in Kombination mit Kapitel 1303 oder Sammelkapiteln.
- c) eGovernment mit Titeln der Titelgruppe 97 in Kombination mit Sammelkapiteln.
- d) Sammelkapitel

Die Freigabe kann nur vom *Sachbearbeiter* erfolgen. Alle Fälle sollten den Bearbeitungsvermerk in der Spalte "OK" haben. Noch nicht bearbeitete Fälle können über die Markierung "noch nicht bearbeitete Fälle" ausgewählt und angezeigt werden.

#### **Nachtragsbearbeitung:**

Grundsätzlich stehen dem Sachbearbeiter alle Fälle des Doppelhaushalts zur Verfügung. Nach der Bearbeitung einzelner Haushaltsstellen werden diese Fälle für den Nachtrag gekennzeichnet (für den Nachtrag markieren oder Betragsänderung oder Textänderung vornehmen).

Über die Auswahl "nur Nachtragsfälle" kann die Darstellung soweit eingegrenzt werden, dass nur noch die Fälle für den Nachtrag angezeigt werden.

#### Historie wechseln:

Über "Historie wechseln" kann man sich die Daten entweder des aktuellen Doppelhaushalts oder der historischen Stände, z.B. des Nachtrags 2010 (nur lesender Zugriff) laden. Die Auswahlmöglichkeit der historischen Stände erweitert sich nach jedem Aufstellungszeitraum um einen Doppelhaushalt, bzw. Nachtrag.

#### Planungsstand wechseln:

Es werden sechs verschiedene Planungsstände angeboten. Solange der Voranschlag noch nicht eingereicht (freigegeben) wurde, können die Fälle ohne Einschränkung bearbeitet werden. Nach Einreichung des Voranschlags (Freigabe) können die Betrags- und Schlüsselvorgaben nur noch vom *besonderen Sachbearbeiter(FM)* geändert werden. Die *Sachbearbeiter* und *Titelverwalter* der Ressorts können nur noch Erläuterungen und Begründungen vorgeben (ebenso bis zu deren Freigabe), sonst haben sie nur lesenden Zugriff auf den Voranschlag.

Bei jeder weiteren Verhandlungsstufe wird wieder der Planungsstand gesichert, der nur gelesen, aber nicht mehr verändert werden kann.

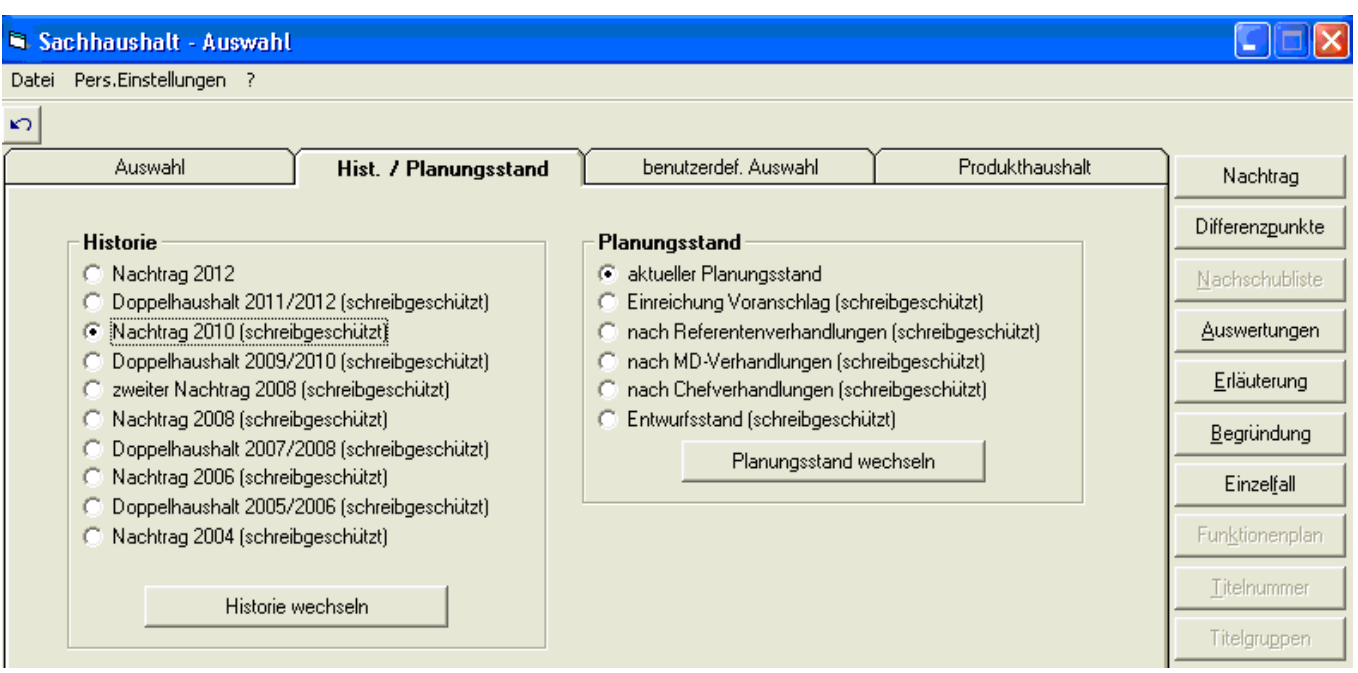

#### benutzerdefinierte Auswahl:

Hier können beliebig viele persönliche Auswahlen gespeichert werden. Dazu wird aus dem linken Auswahlbaum der Titel per Doppelklick oder durch Setzen eines Häkchens und der Pfeiltaste nach rechts in die Auswahlliste verschoben. Das Setzen eines Häkchens bei einem Kapitel führt zur Verschiebung aller entsprechenden Titel. Sind alle gewünschten Titel verschoben, kann nach Eingabe eines beliebigen Namens diese Auswahl dann gespeichert und auch wieder aufgerufen werden. Sollte ein in einer Auswahl gespeicherter Titel historisch werden, wird dieser farblich hervorgehoben.

Durch Aufklappen des Kombinationsfeldes und Markieren einer bereits gespeicherten Auswahl wird diese dann bei der allgemeinen Auswahleinschränkung mit berücksichtigt. Soll diese Auswahl wieder zurückgesetzt werden muss das Kombinationsfeld wieder auf den leeren Eintrag gesetzt werden.

Bereits im Auswahlformular kann eine Voreingrenzung von Fällen getroffen werden. Die Ergebnismenge dieser Auswahl wird dann bei der benutzerdefinierten Auswahl im linken Auswahlbaum angezeigt.

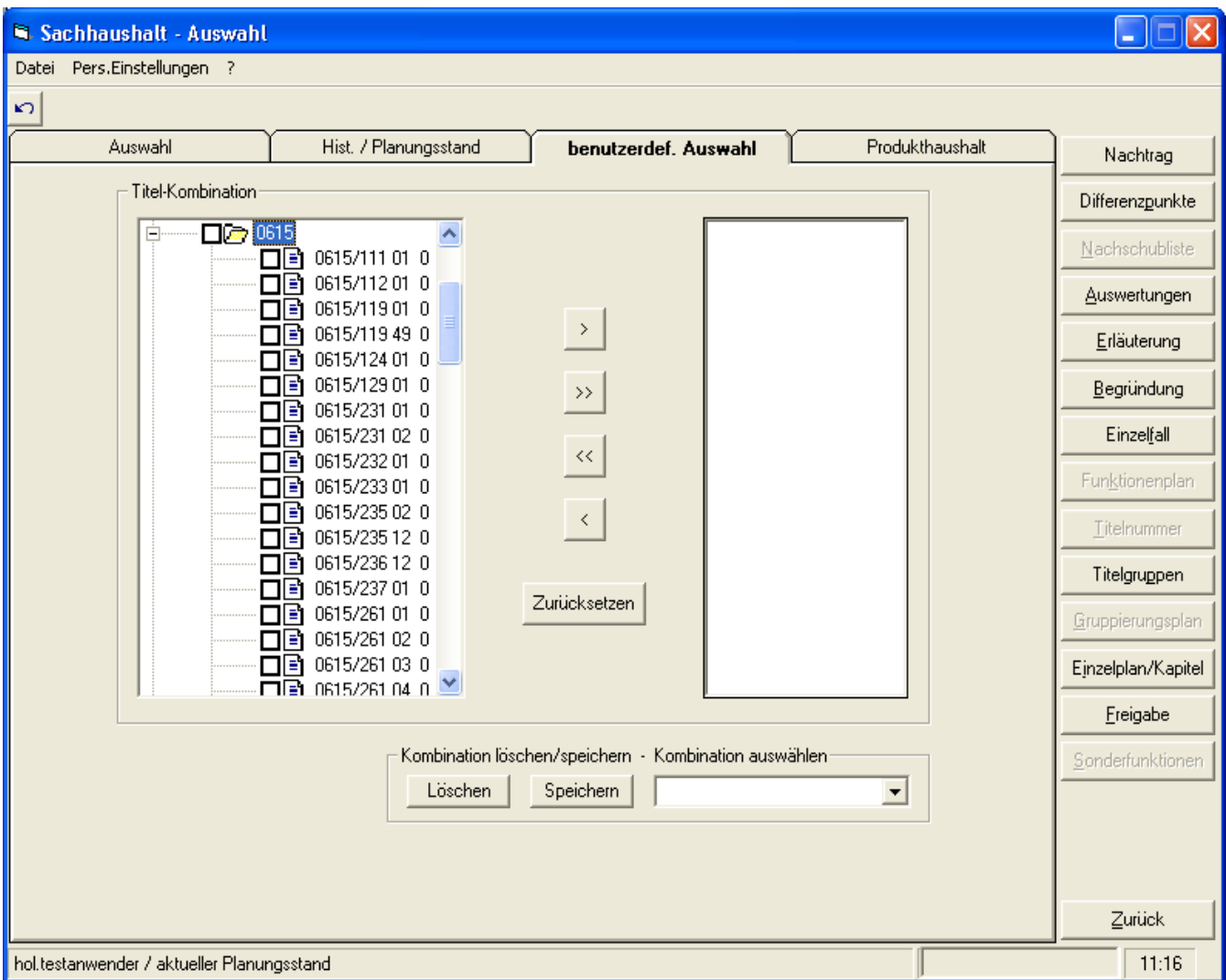

#### Produkthaushalt:

Hier können vorübergehend die Daten des produkt- und leistungsbezogenen Haushalts als Datei abgerufen werden.

Durch Betätigen der Schaltfläche ,Dateiliste aktualisieren' werden alle Produkthaushalt-Dokumente gemäß der Berechtigung angeboten. Nach Auswahl einer angebotenen Datei kann dieses Dokument dann lesend geöffnet oder bearbeitet werden. Die bei der Bearbeitung gezeigten Hinweise müssen genau befolgt werden, da sonst eine Rückspeicherung des geänderten Dokuments in die Datenbank nicht gewährleistet werden kann.

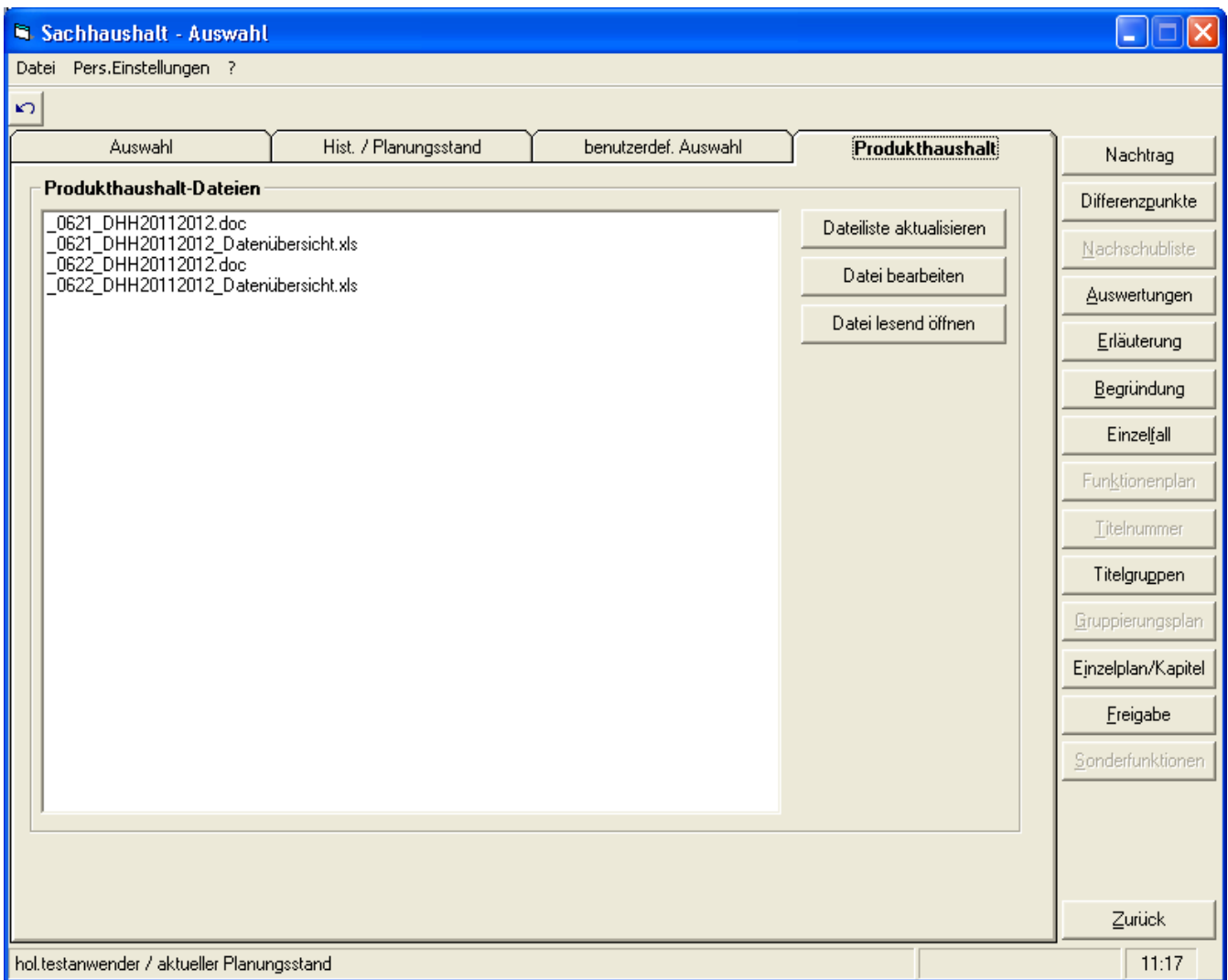

#### **2.3. Bearbeitung des Voranschlags**

Der Bestand enthält alle Titel, die im vorherigen Haushalt mit einem Ansatz (auch Leertitel) ausgebrachten Haushaltsstellen,

- die bisherigen Zweckbestimmungen,
- die Haushaltsvermerke,
- $\triangleright$  soweit eine VE ausgebracht war, die entsprechenden Texte hierfür,
- den Vorjahreshaushaltsbetrag sowie die Istergebnisse des zweiten und dritten Vorjahres (für Änderungen gesperrt). Die Istbeträge des 2.Vorjahres (z.B DHH 2011/2012: Istbeträge 2009) sind in den Bestand eingespielt.
- Sperrebeträge
- > DP-Nummer

Die Felder für die Ansätze der beiden Aufstellungsjahre, die Verpflichtungsermächtigungen sowie die Finanzplanungsjahre sind leer.

Zur Arbeitserleichterung sind lediglich die Titel, die im letzten Stammhaushalt (oder Nachtrag) einen Leeransatz (3 Striche) hatten, wieder als Leertitel ausgewiesen.

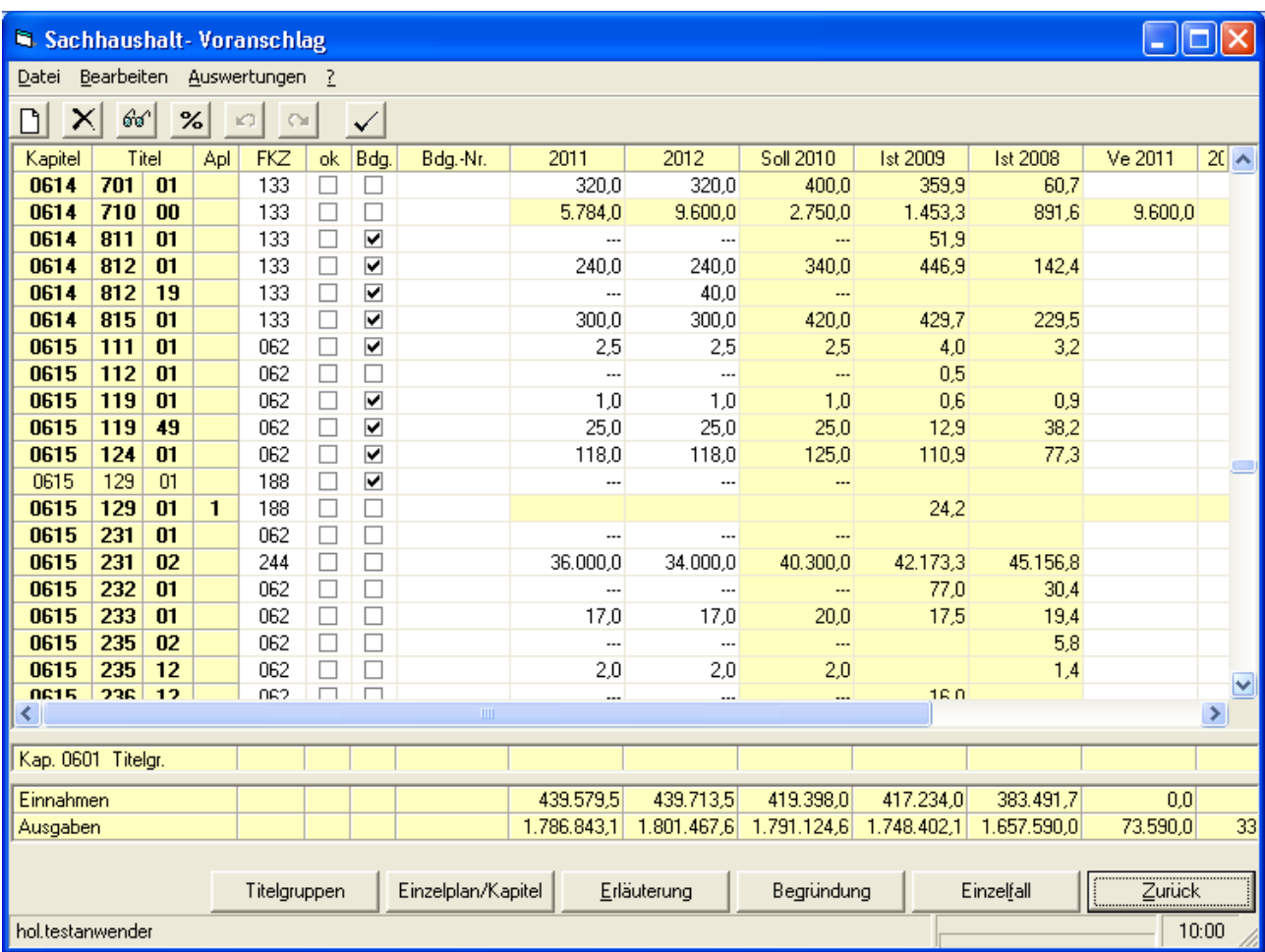

Sachhaushalt **Bedienungsanleitung**

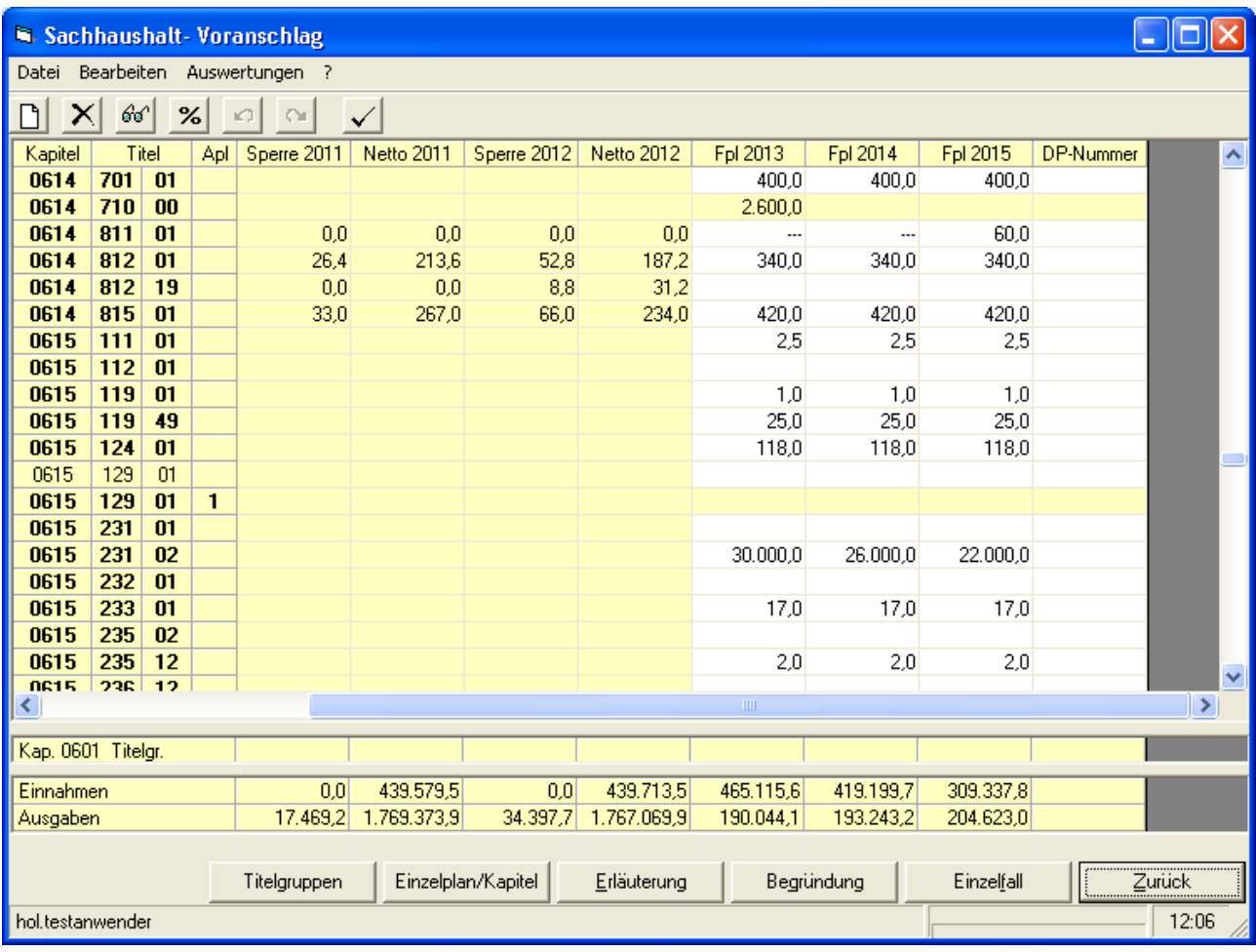

Ein einzelner Fall kann durch Anklicken ausgewählt werden, wobei über die jeweilige Schaltfläche in der letzten Zeile **Titelgruppen, Einzelplan/Kapitel, Erläuterung**, **Begründung** und **Einzelfall** auf die ausgewählte Maske verzweigt werden kann.

Auf der Maske sind die Felder: FKZ, ok, Budgetierungskennung, Budgetierungsnummer, Sollbeträge,Verpflichtungsermächtigungen (VE), FPL und DPNummer abhängig von Berechtigungen änderbar. Jede vorgenommene Änderung wird **sofort in der Datenbank abgespeichert**. Über den  $\leq$  bzw.  $\approx$  - Button können die Änderungen wieder rückgängig gemacht werden. Bei jeder Betragsänderung wird das Summenfeld über die getroffene Auswahl aktualisiert.

# **Darstellung bei den Ministerien:**

Den Bearbeitern im Ressort werden Fälle in fetter Schrift hervorgehoben, für die Detailsätze von Mittelbehörden existieren. Von den Ressort-Bearbeitern vor der Freigabe aller Mittelbehörden geänderte, bzw. erfasste Beträge, werden durch die Freigabe von Mittelbehörden wieder überschrieben. Bereits von *Sachbearbeitern* des Ressorts freigegebene Fälle sind gegen eine Überschreibung seitens der Mittelbehörden geschützt.

Durch einen Doppelklick in den gesperrten Bereich eines fett hervorgehobenen Falles kann die Detailmaske (Siehe 2.3.1.) mit den einzelnen Mittelbehörden-Fällen lesend geöffnet werden. Die Beträge werden hier dann abhängig von deren Freigabe angezeigt.

#### **Neuaufnahmen:**

#### Neues Kapitel

Vorgabe über *Einzelplan/Kapitel* und *Neuaufnahme*. Für das neue Kapitel wird dann eine Eingabebox zur Vorgabe der Kapitelüberschrift zur Verfügung gestellt.

#### **Titelnummer**

Die Titel richten sich nach dem Gruppierungsplan (BayGPl).

Im Gruppierungsplan nicht aufgeführte Gruppierungsnummern (erste drei Stellen) werden bei der Vorgabe abgewiesen.

#### Funktionskennzahl

Die Funktionskennzahl richtet sich nach dem Funktionenplan (FPl).

Im Funktionenplan nicht aufgeführte Funktionsnummern (dreistellig) werden bei der Vorgabe abgewiesen. Die Vorgabe der Funktionskennzahl ist zwingend.

#### **Titelgruppen**

Für neue Titelgruppen (auch zusammengefasste TG) sind die Zweckbestimmung der Titelgruppenüberschrift sowie evtl. Vermerke vorzugeben. Die Vorgabe erfolgt über Auswahl/Titelgruppen des entsprechenden Kapitels und *Neuaufnahme*.

Eine Neuaufnahme ist über *Bearbeiten/Neuaufnahme* und Eintragung in die dadurch geöffneten-Boxen möglich.

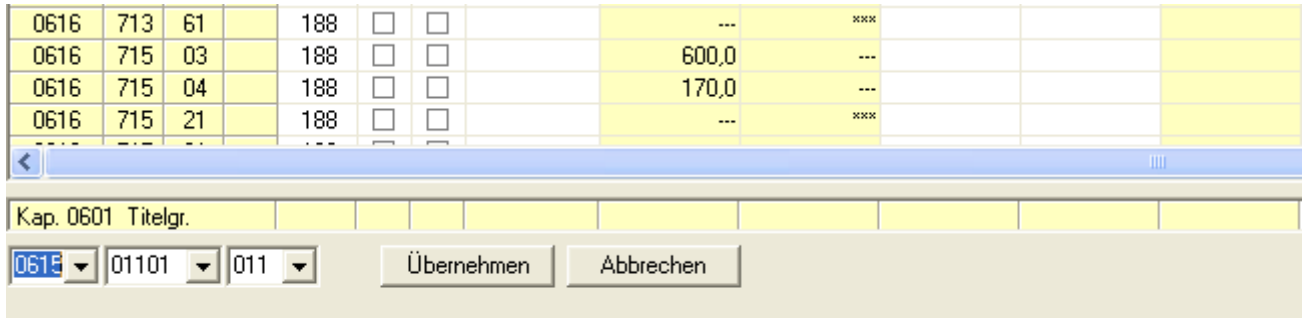

Mit der Schaltfläche "Übernehmen" wird die Haushaltsstelle endgültig aufgenommen. Für neue Titel sind auch alle zutreffenden Schlüsselfelder (Vermerkschlüssel, Budgetierung usw.) vorzugeben.

Die Vorgabe der Schlüsselfelder, der Zweckbestimmung usw. erfolgt über die Maske "Einzelfall".

#### **Löschen von Titeln**

Nur möglich für eine im Zuge der Aufstellung neu vorgegebene Haushaltsstelle.

# **Darstellung bei den nachgeordneten Behörden, die Haushaltsstellen gemeinsam mit anderen Behörden bewirtschaften:**

Der Sollbetrag des Vorjahres wird als Leeransatz dargestellt. Die Ist-Beträge der Vorjahre werden in der jeweiligen Höhe, wie sie bei den Dienststellen angefallen sind, angezeigt.

#### **Menüleiste**:

# **Menü Datei:**

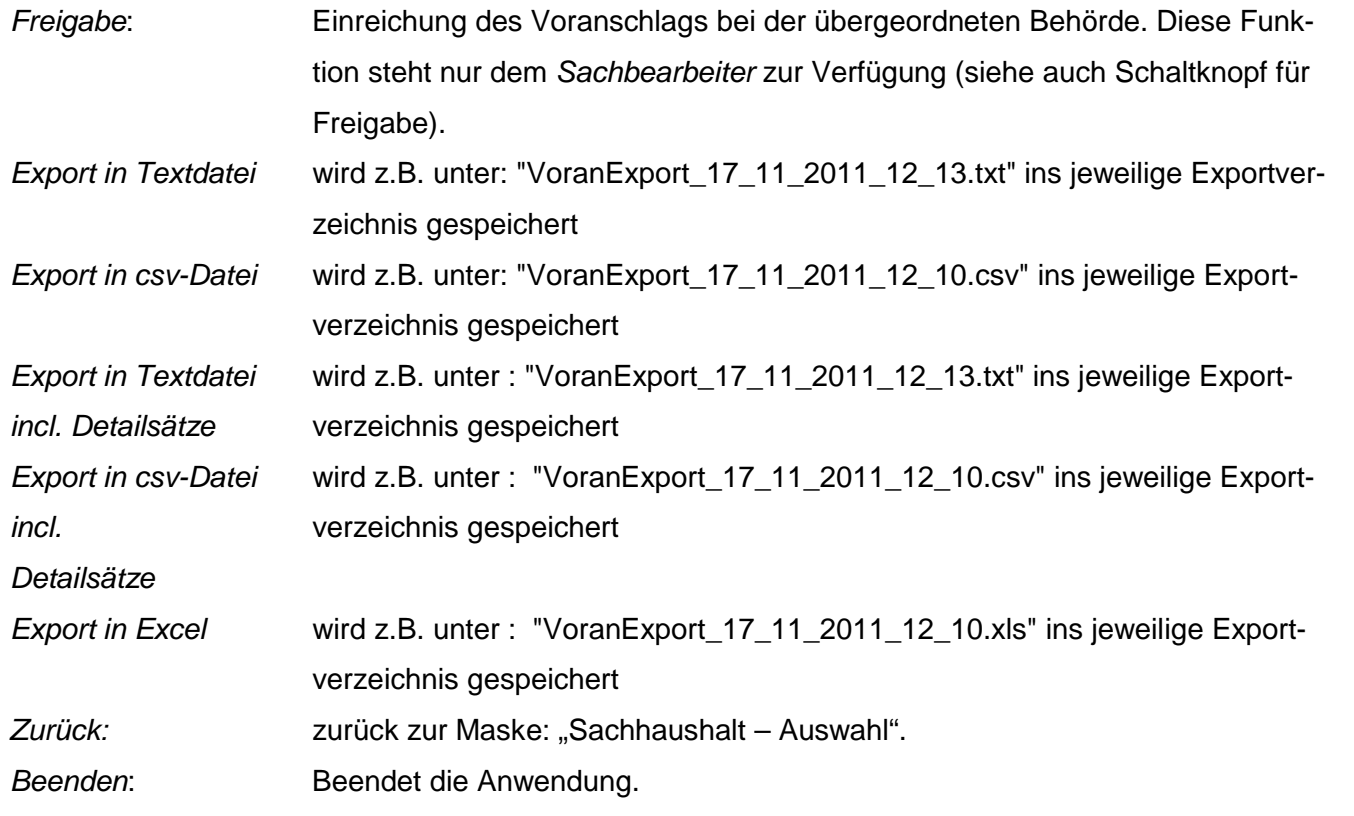

#### **Menü Bearbeiten:**

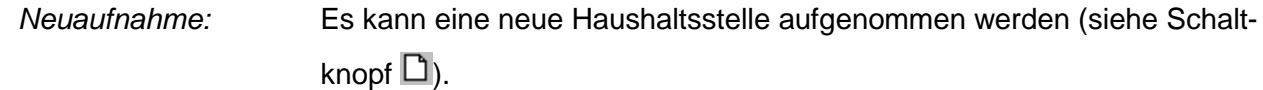

#### **Menü Auswertungen:**

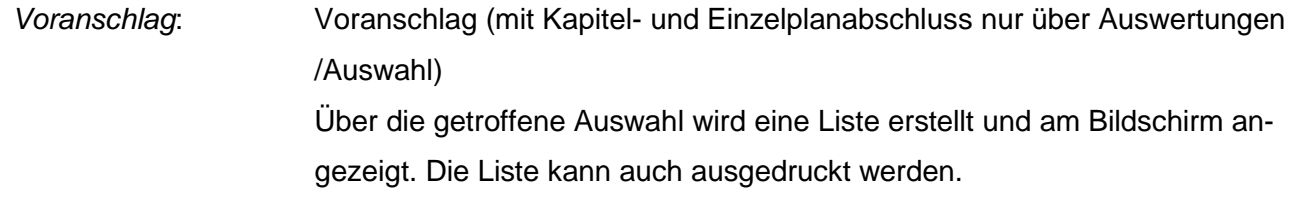

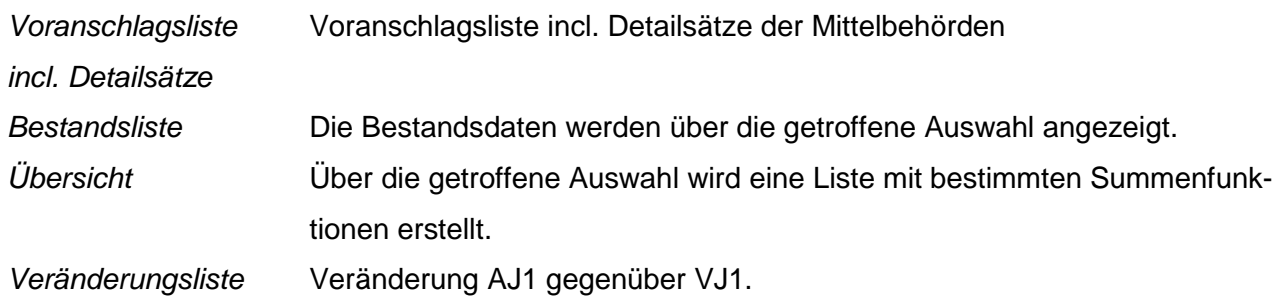

Bei allen Reports besteht die Möglichkeit diese als pdf abzuspeichern.

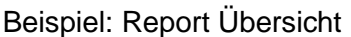

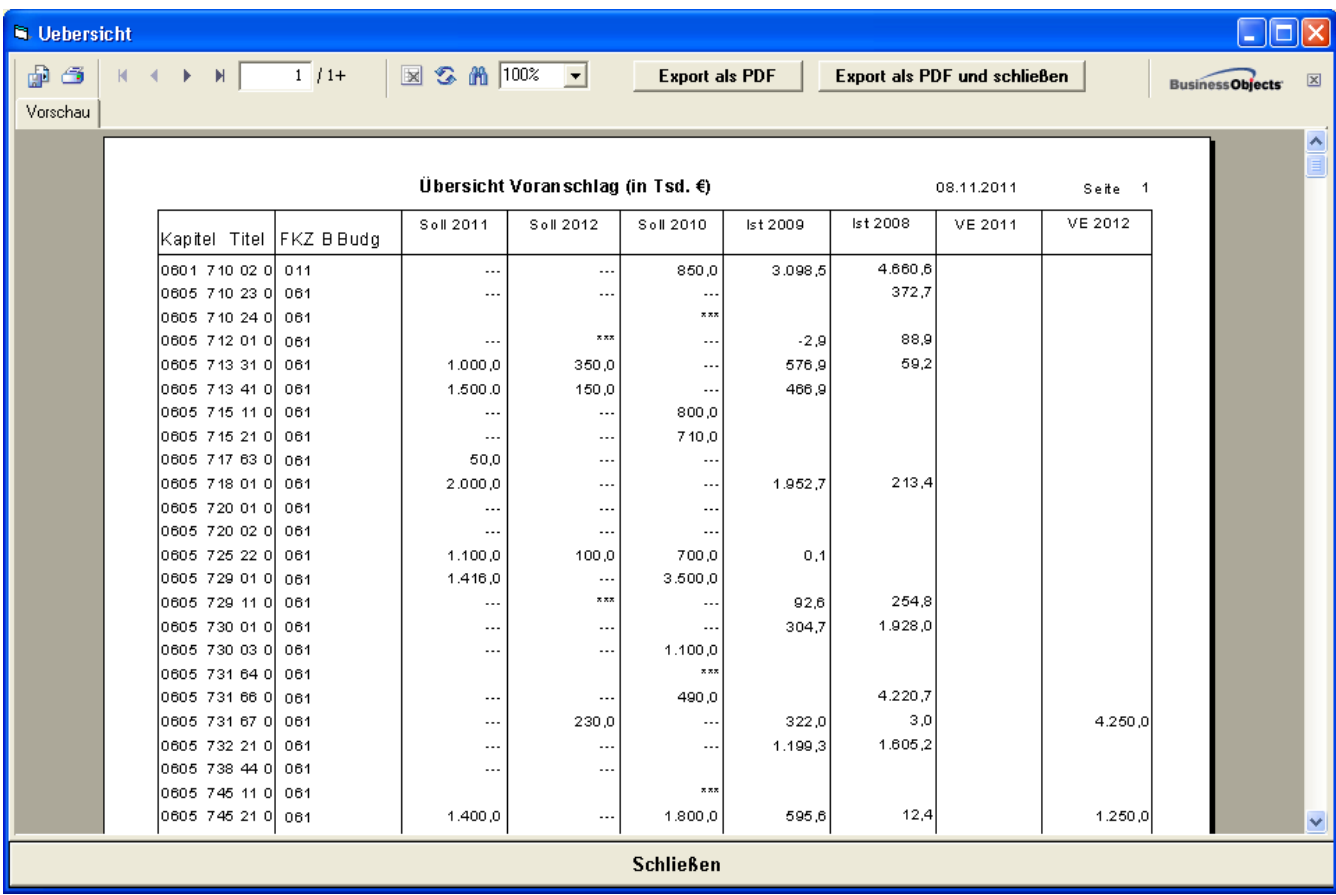

#### **Schaltflächen**

Zum Neuanlegen eines Falles werden unter der Tabelle verschiedene Auswahl-Boxen sichtbar. Nach Auswahl von Kapitel und Titel wird der neue Fall auf der Maske Voranschlag an letzter Stelle mit Leeransatz bei Soll angezeigt. Bei einer neuen Auswahl, wird die neu eingefügte Haushaltsstelle in der richtigen Sortierreihenfolge dargestellt.

Eine im Zuge der Aufstellung neu aufgenommene Haushaltsstelle kann wieder gelöscht werden. (Markieren der Haushaltsstelle und Anklicken der Schaltfläche) Zurück zur Auswahlmaske.

Es kann eine prozentuale Erhöhung, bzw. Minderung (Felder + / -) und Einstellung der errechneten Beträge in die Voranschlagsfelder vorgenommen werden. Die Veränderung bezieht sich auf die Fälle, die in der Maske Voranschlag angezeigt werden. Eine weitere Einschränkung der Auswahl kann durch Markieren der gewünschten Haushaltsstellen auf der Voranschlagsmaske erreicht werden. Dann ist bei der Funktion Bereich "nur über Markierung" gekennzeichnet. Die Beträge können anschließend auch einzeln wieder verändert werden. Nach dem Bearbeiten mit der Maske Prozentuale Hochrechnung muss noch entschieden werden, ob die errechneten Änderungen in der Datenbank wieder rückgängig gemacht werden sollen.

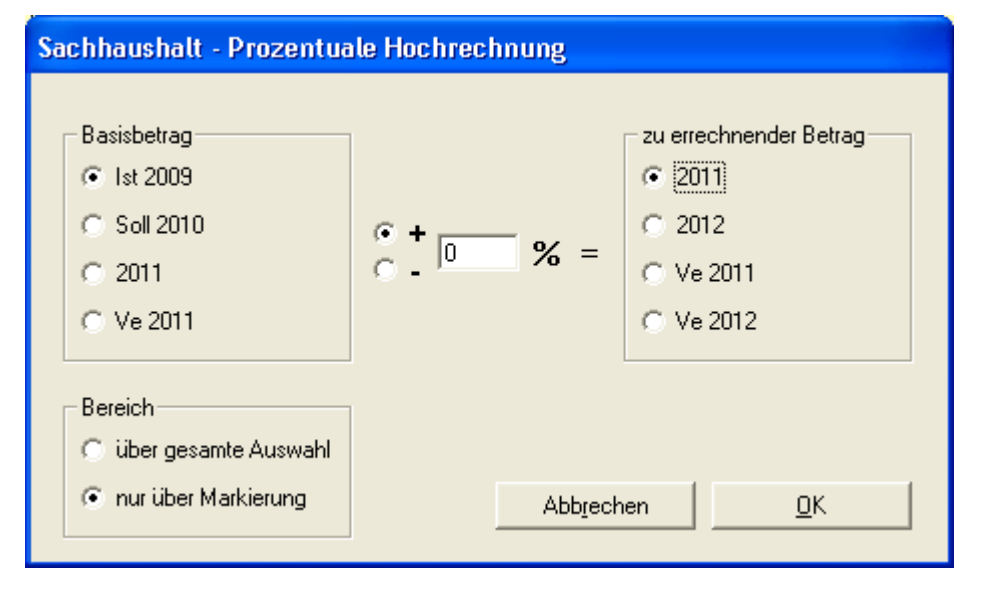

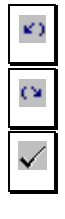

Änderungen können rückgängig gemacht werden.

Wiederherstellung von rückgängig gemachten Änderungen.

Das Freigabeformular wird angezeigt. Diese Funktion steht nur dem Sachbearbeiter zur Verfügung.

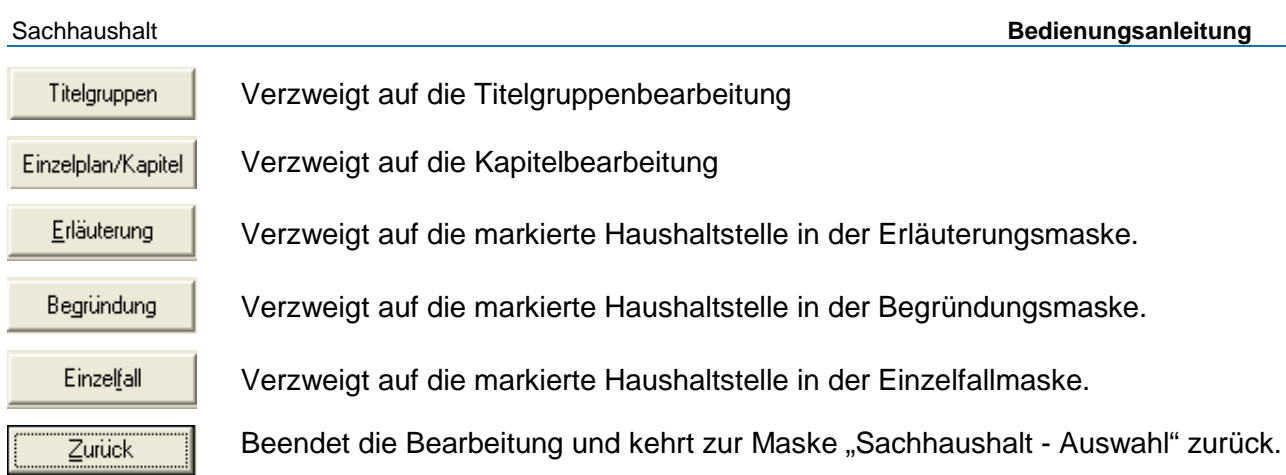

# *2.3.1. Voranschlag Details*

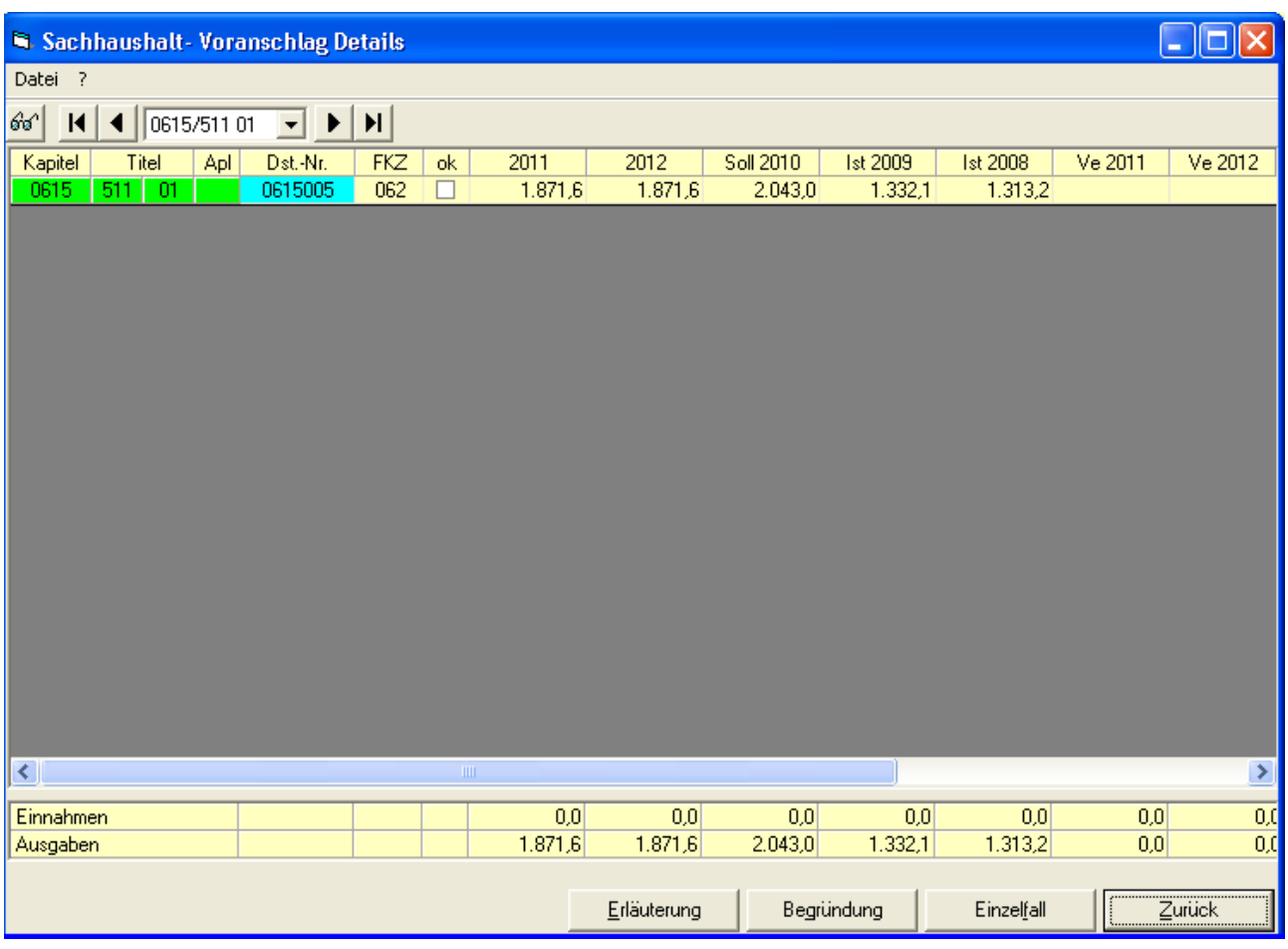

Maske Voranschlag Details: nur für die Bearbeiter des Ressorts

In dieser Maske werden alle existierenden Detailfälle zum übergeordneten Ressortfall angezeigt. Im obigen Bild ist bei dem markierten Fall anhand der Werte erkennbar, dass dieser bereits freigegeben wurde. Bei den anderen, noch nicht freigegebenen Fällen werden keine Planungs-Beträge dargestellt.

Auch hier kann wie im Voranschlag ein einzelner Fall durch Anklicken ausgewählt werden, wobei man über die jeweilige Schaltfläche in der letzten Zeile **Erläuterung**, **Begründung** und **Einzelfall** auf die ausgewählte Maske verzweigen kann. Dazu muss allerdings der ausgewählte Fall bereits von der jeweiligen Behörde freigegeben worden sein, ansonsten wird dieser, ähnlich den Beträgen in der Detailmaske, nicht angezeigt.

Auf dieser Detailmaske und den Masken Erläuterung, Begründung und Einzelfall ist keine Änderung möglich. Sie können nur informell geöffnet werden. Die dabei angezeigten Detailfälle können über die Dienststellennummer der jeweiligen Behörde zugeordnet werden.

Durch einen Mausklick in das Feld "Dst.Nr." des jeweiligen Falles wird die Bezeichnung der Dienststelle in einem Infofenster dargestellt. Dieses Fenster verschwindet wieder sobald in ein anderes Feld geklickt wird.

#### **Menüleiste**:

#### **Menü Datei:**

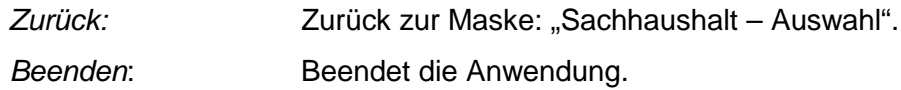

# **Schaltflächen**

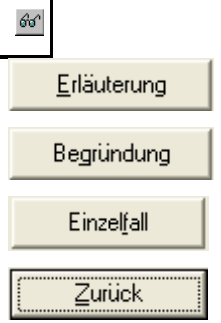

Zurück zur Auswahlmaske.

Verzweigt auf die markierte Haushaltstelle in der Erläuterungsmaske Verzweigt auf die markierte Haushaltstelle in der Begründungsmaske

Verzweigt auf die markierte Haushaltstelle in der Begründungsmaske.

Beendet die Bearbeitung und kehrt zur Maske "Sachhaushalt - Vorauswahl" zurück.

# Nachtragsbearbeitung:

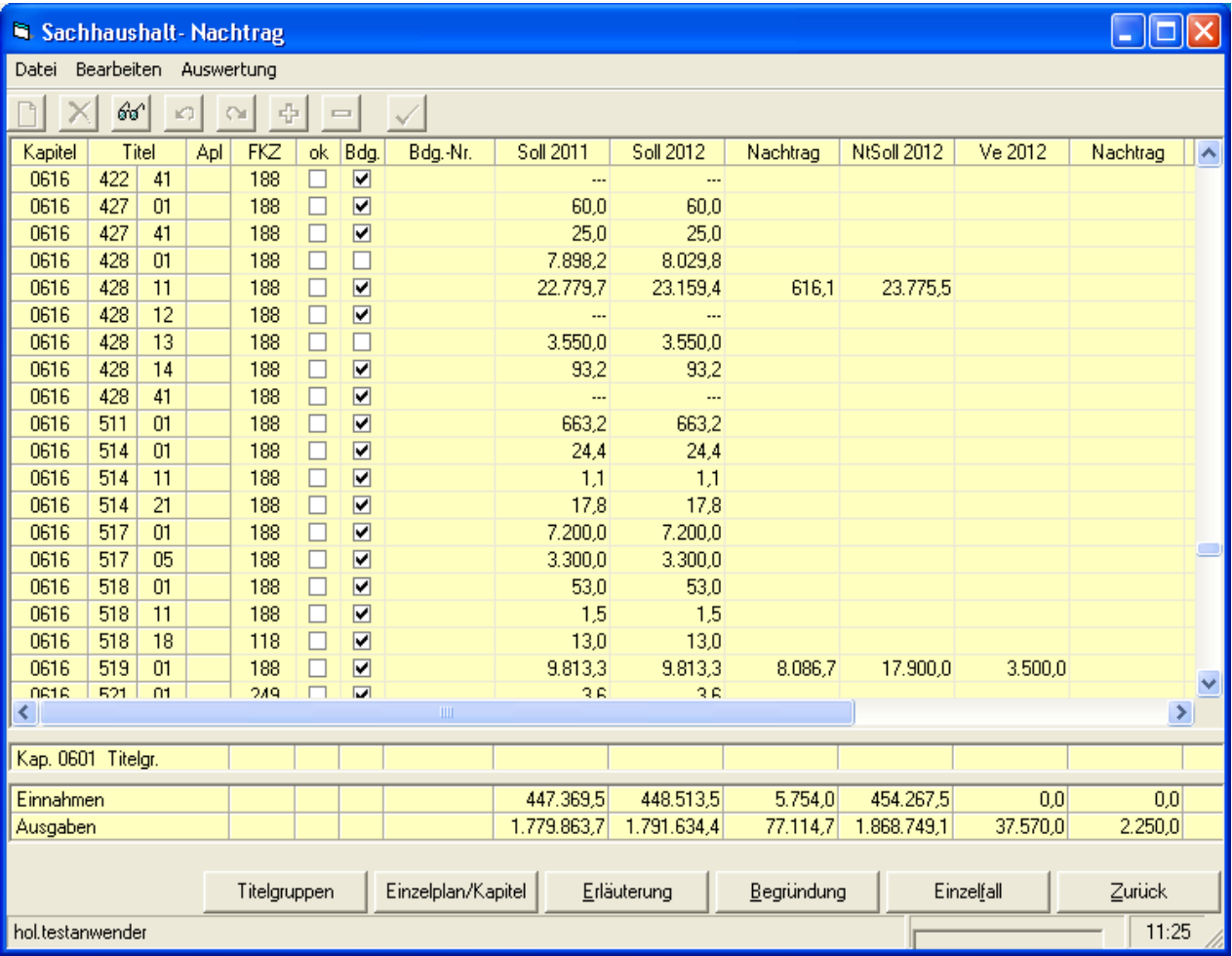

Die Nachtragsbeträge können in der Spalte "Nachtrag" oder "NtSoll" vorgegeben werden. In der jeweiligen anderen Spalte wird dann der Betrag automatisch errechnet. Bei der Vorgabe von Verpflichtungsermächtigungen wird genauso verfahren. "Wegfallend" oder "Leertitel" können direkt in der Spalte "NtSoll" durch "---", bzw. "\*\*\*" vorgegeben werden.

Die Änderungen bei den einzelnen Titeln können auch über die Maske "Einzelfall" vorgegeben werden (Siehe 2.4.).

# **Menüleiste:**

# **Menü Datei:**

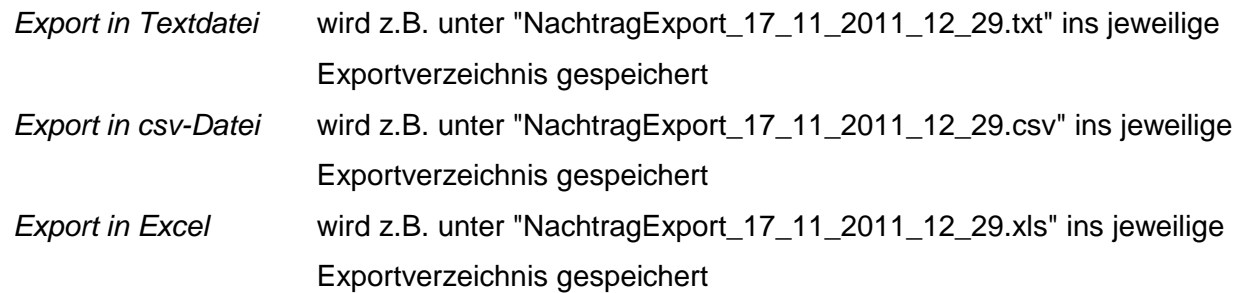

#### **Menü Bearbeiten**

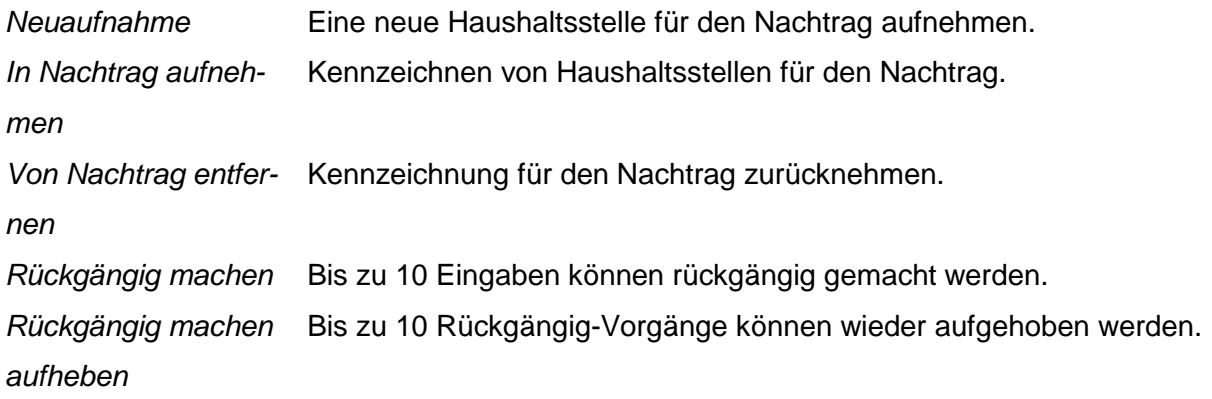

#### **Menü Auswertungen**

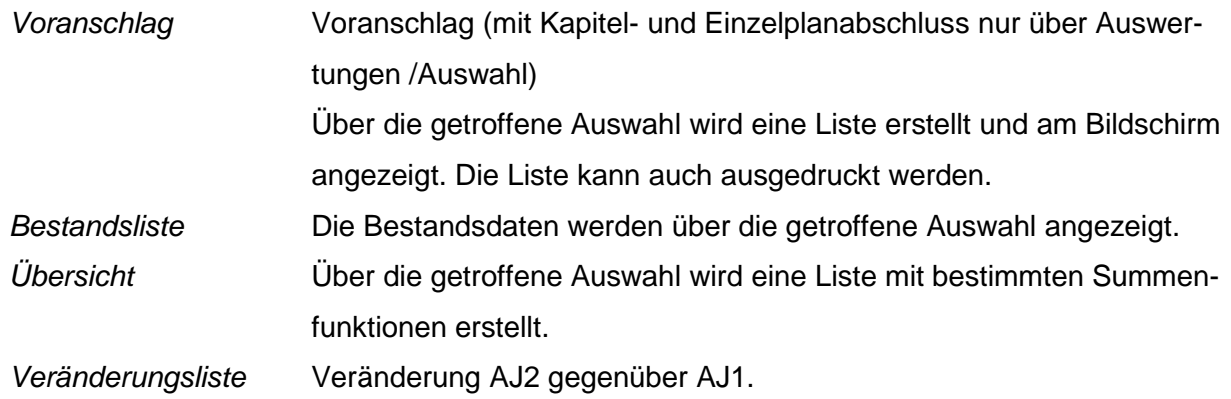

#### **Schaltflächen:**

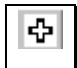

Durch Anklicken wird eine markierte Haushaltsstelle für den Nachtrag gekennzeichnet. Es können mehrere zusammenhängende Haushaltsstellen markiert werden indem man eine Haushaltsstelle kennzeichnet und mit der Maus weitere Fälle markiert (linke Maustaste gedrückt halten).

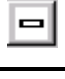

×

Die Kennzeichnung für den Nachtrag wird wieder aufgehoben.

Eine für den Nachtragshaushalt neu aufgenommene Haushaltsstelle wird wieder gelöscht.

#### **2.4. Einzelfall**

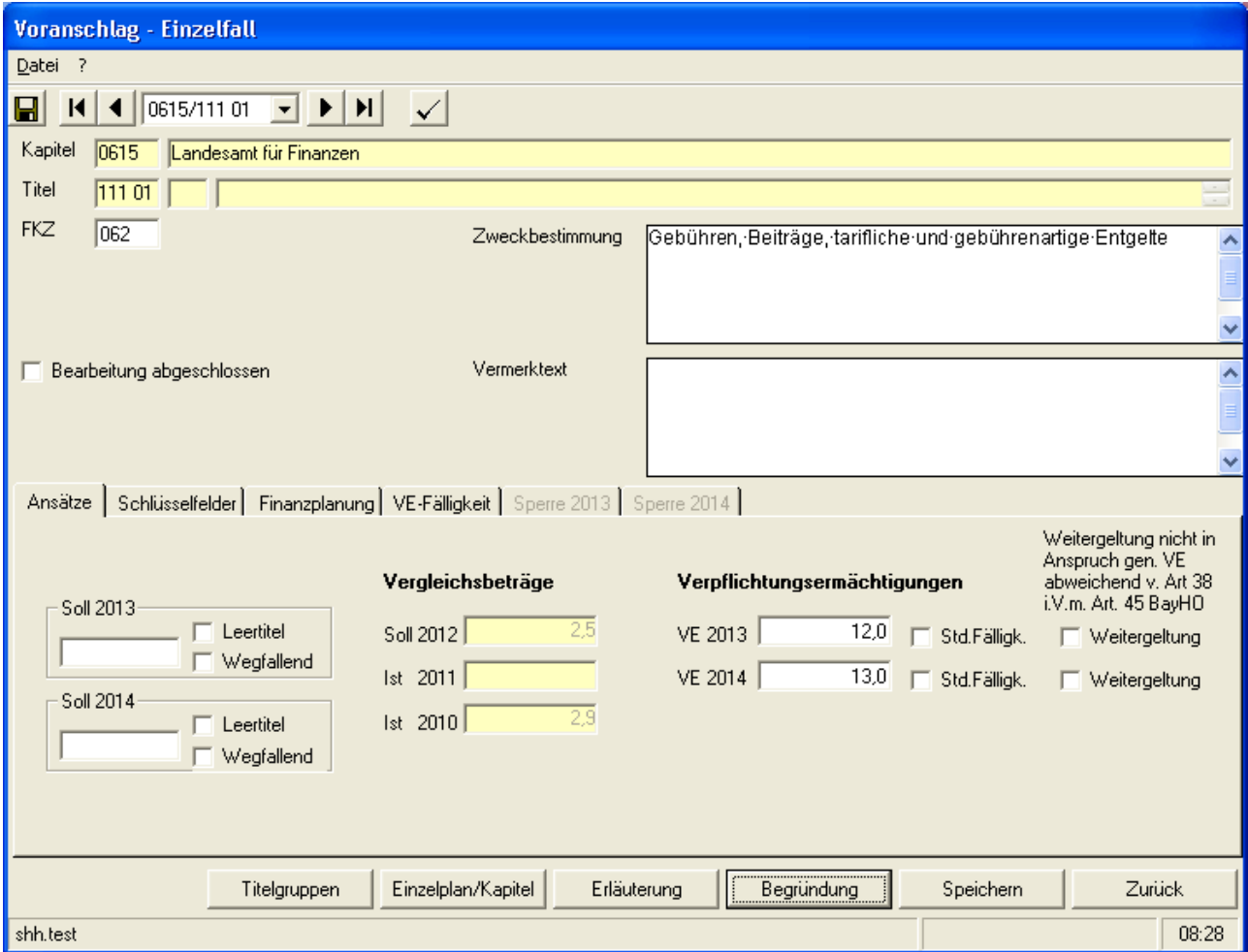

**FKZ, Zweckbestimmung, Vermerktext und Sperre** können verändert werden. Durch Anklicken der Reiter: Ansätze, Schlüsselfelder, Finanzplanung, VE-Fälligkeit und Sperre werden die jeweiligen Teilmasken geöffnet.

Der Reiter "VE-Fälligkeit" wird erst aktiv, wenn bei einer vorhandenen VE auf dem Reiter "Ansätze" das gesetzte Häkchen bei Standard-VE-Fälligkeit entfernt wird.

Die Maske Einzelfall für die Detailsätze unterscheidet sich nur durch die zusätzliche Darstellung der jeweiligen Dienststellennummer.

#### **Zweckbestimmung und Vermerke:**

Vorgabe über Einzelfall. Löschen von Textteilen ist durch Markieren/Entfernen möglich. Bei Vorgabe neuer Titel wird ggf. eine Festtitelbezeichnung sofort als Zweckbestimmung vorgeschlagen (unter der Bezeichnung Zweckbestimmung ist dann "Festtiteltext" ausgewiesen). Die Vermerke sind mit einem Punkt abzuschließen.

# **Menüleiste**:

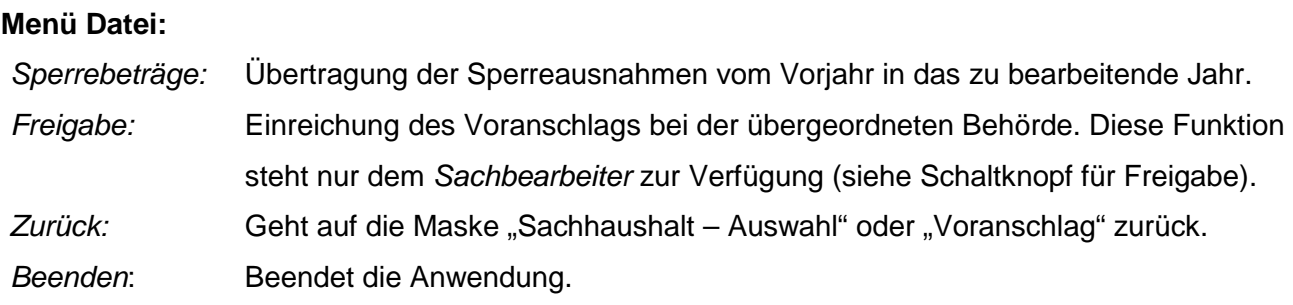

#### **Schaltflächen**

Über die Auswahlbox **Hhst.Auswahl** kann direkt auf eine bestimmte Haushaltsstelle verzweigt werden.

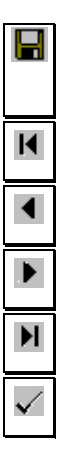

Vorgenommene Änderungen werden gespeichert.

Erster Datensatz wird angezeigt.

Vorheriger Datensatz wird angezeigt.

Nächster Datensatz wird angezeigt.

Letzter Datensatz wird angezeigt.

Das Freigabeformular wird angezeigt. Diese Funktion steht nur dem Sachbearbeiter zur Verfügung.

Titelgruppen Einzelplan/Kapitel Erläuterung Begründung Speichern Zurück

Verzweigt auf die Titelgruppenbearbeitung

Verzweigt auf die Kapitelbearbeitung

Verzweigt auf die markierte Haushaltstelle in der Erläuterungsmaske.

Verzweigt auf die markierte Haushaltstelle in der Begründungsmaske.

Vorgenommene Änderungen werden gespeichert.

Beendet die Bearbeitung des Einzelfalls und kehrt zur vorhergehenden Maske zurück. Zuvor werden Änderungen nach Rückfrage beim Bearbeiter gespeichert

#### **Nachtragsbearbeitung:**

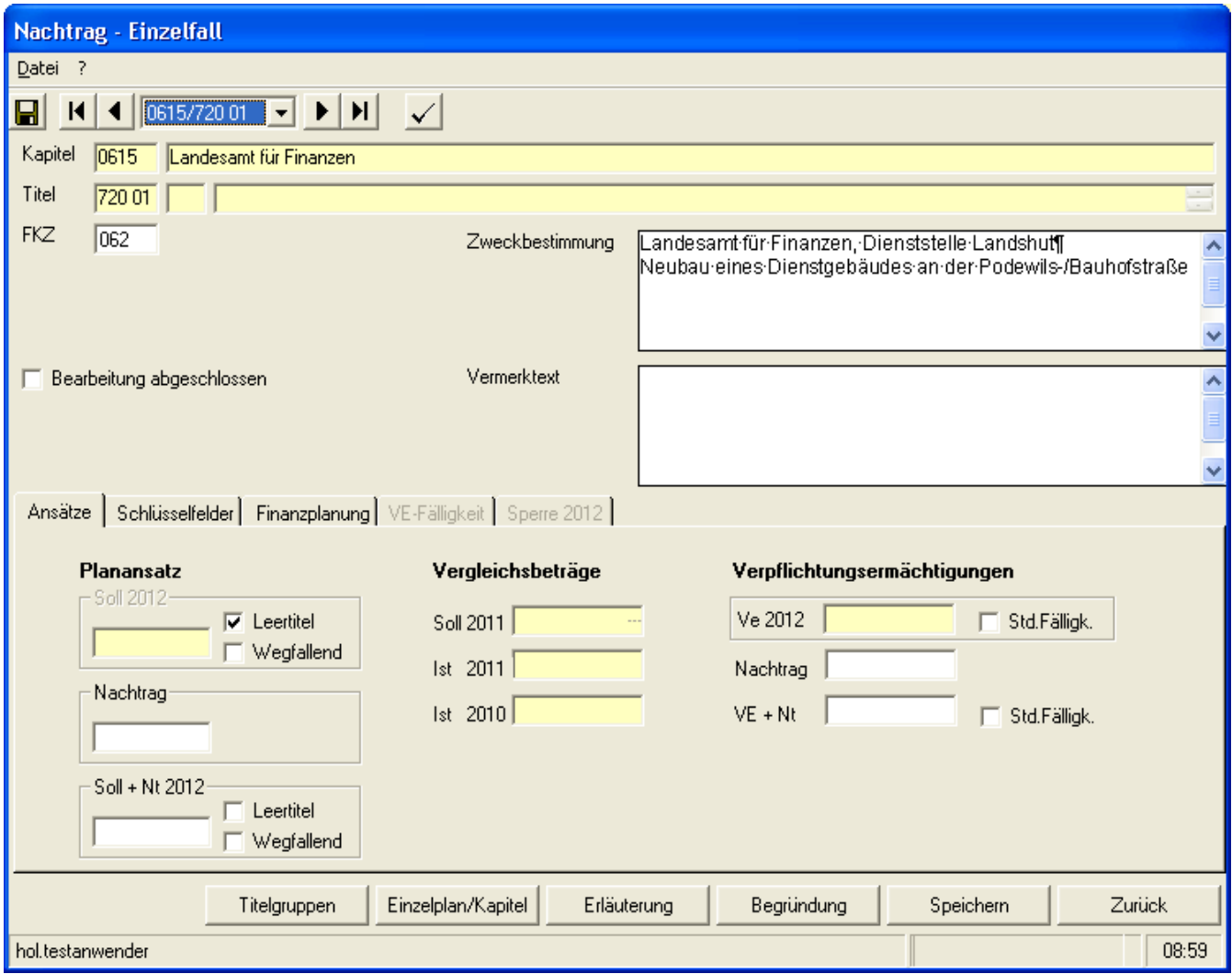

Die Vorgabe der Nachtragsbeträge erfolgt durch Eingabe des Unterschiedsbetrages im Feld Nachtrag bzw. durch Eingabe des neuen Betrages im Feld Soll + Nt /Ve + Nt. Der jeweils andere Betrag wird errechnet.

# *2.4.1. Schlüsselfelder*

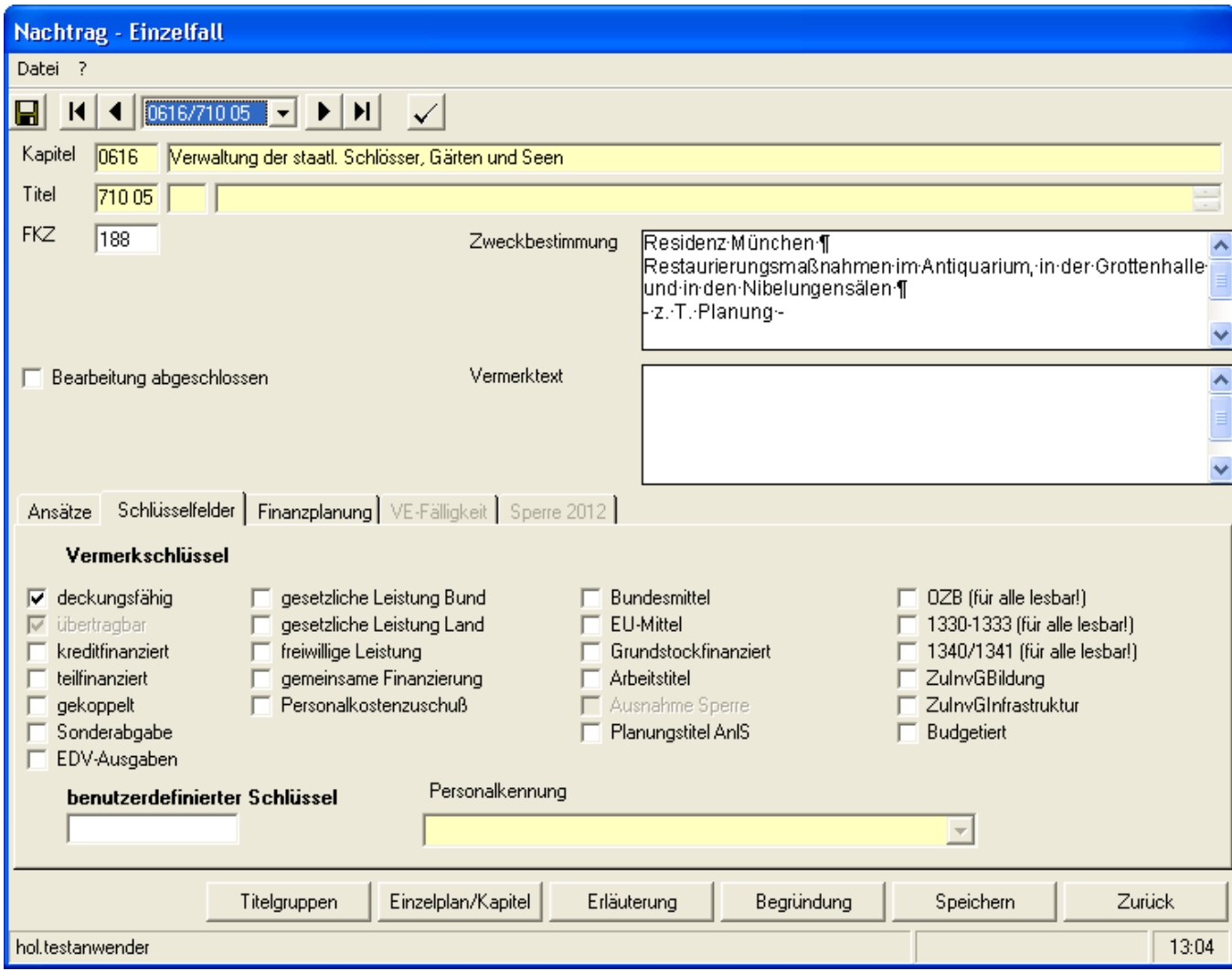

Bei den Vermerkschlüsseln sind die jeweiligen Eigenschaften anzukreuzen. Die Haushaltsvermerke zur Kreditfinanzierung, Deckungsfähigkeit, Übertragbarkeit oder Koppelung mit Einnahmetitel sind vorzugeben oder zu ändern.

Personalkostenzuschuss: Ein abgespeicherter Prozentsatz wird angezeigt.

#### **Hinweis zu dem Vermerkschlüssel bei budgetierten Ausgabetiteln:**

Bei Vorgabe des Schlüssels "B" wird bei Ausgaben programmgesteuert automatisch auch der Schlüssel "U" (Übertragbarkeit) gesetzt. Der Schlüssel "D" (Deckungsfähigkeit) ist bei budgetierten Ausgabetiteln nicht generell zu setzen, sondern nur dann, wenn eine darüber hinausgehende Deckungsfähigkeit z. B. durch einen Haushaltsvermerk gegeben ist.

Bei Einnahmetiteln (budgetiert oder nicht) darf generell Schlüssel "D" nicht gesetzt werden.

Bei Neuaufnahme von Titeln, die nach Nrn. 1.1 bis 1.3 DBestHG deckungsfähig sind, wird der Schlüssel "D" ebenfalls automatisch gesetzt.

#### **Benutzerdefinierter Schlüssel**:

Der *Sachbearbeiter* kann hier selbst bestimmte Schlüssel vorgeben, nach denen über die Auswahlmaske gesucht werden kann. Diese sind dann benutzerunabhängig.

#### **"Bearbeitung abgeschlossen"**:

Kennzeichnung der abschließenden Bearbeitung der Haushaltsstelle.

#### *2.4.2. Finanzplanung*

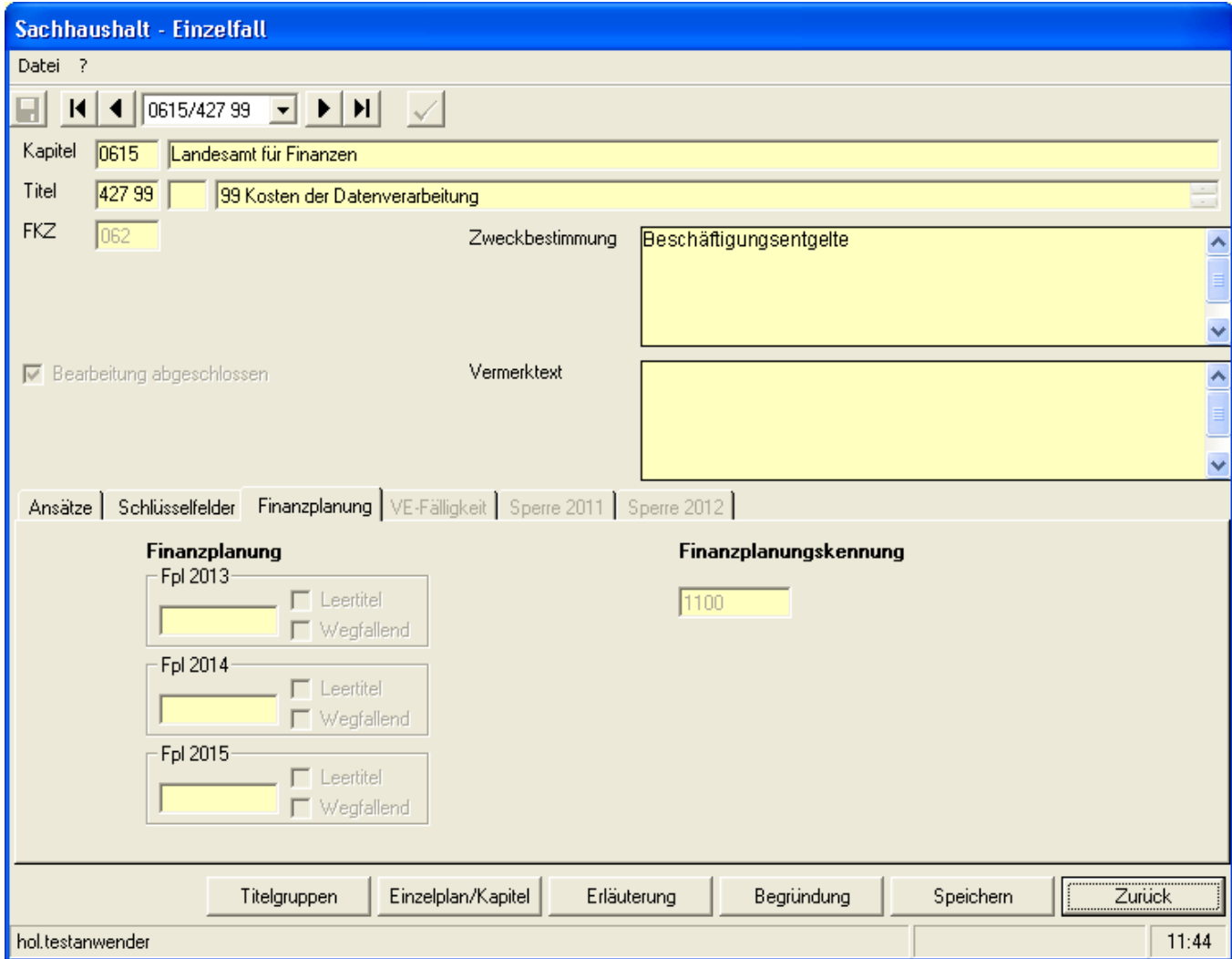

Die 4-stellige Finanzplanungskennung kann nur vom *besonderen Sachbearbeiter(FM)* vorgegeben werden.

# *2.4.3. VE-Fälligkeit*

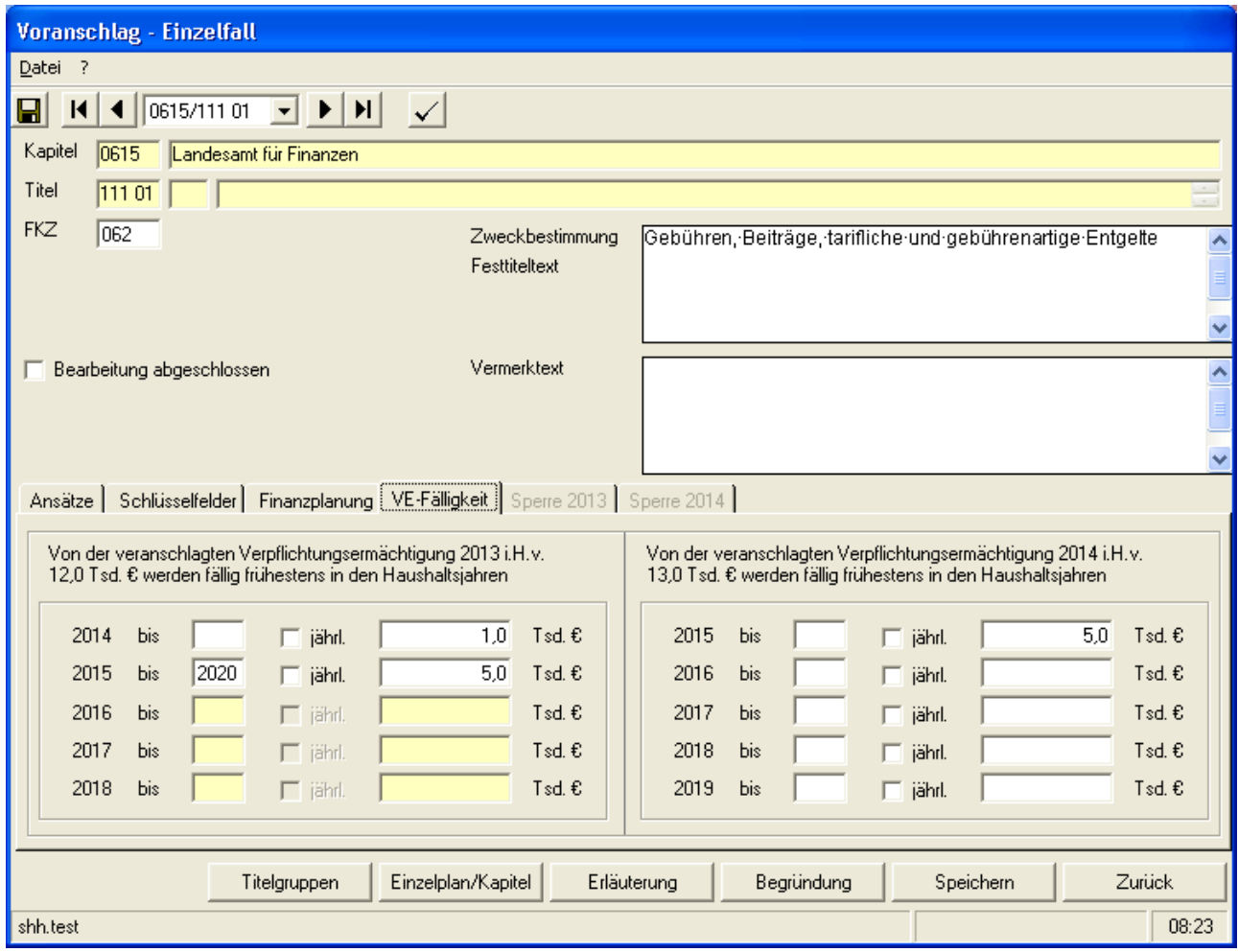

Nach der Betragsvorgabe über *Einzelfall/Ansätze* sind ggf. die Fälligkeiten der VE vorzugeben. Bei vorhandener VE muss Häkchen für Standard-Fälligkeit gesetzt oder VE-Fälligkeit ausgefüllt sein.

Hierfür ist das Häkchen für Std.Fälligkeit zu entfernen.

Über *Einzelfall/VE-Fälligkeit* sind für jedes Verpflichtungsjahr die erforderlichen Einzelbeträge vorzugeben.

Diese Vorgabe ist für bis zu fünf Verpflichtungsjahren oder im Fall von "von - bis" mit weiteren Jahren möglich.

Wird für mehrerer Verpflichtungsjahre ein gleichlautender Betrag der Verpflichtungsermächtigung benötigt, ist die Vorgabe mittels "von - bis" möglich. In diesem Fall muss im Feld "jährlich" ein Häkchen gesetzt werden. Ein in diesen Zeitraum fallendes Verpflichtungsjahr kann nicht mit einer zusätzlichen VE belegt werden.

Bei Ausbringung von Fälligkeiten wird im Textfeld für das jeweilige Verpflichtungsjahr ein Standardtext angezeigt, der den VE-für dieses Jahr enthält.

Der Betrag in der VE-Fälligkeitsmaske wird mit dem vorgegeben Gesamt-VE-Betrag der Einzelfallmaske verglichen. Bei Differenzen wird ein Warnhinweis ausgegeben. Eine automatische Anpassung des Betrags der Verpflichtungsermächtigung in der Maske "Voranschlag - Einzelfall" erfolgt nicht.

In der Maske "Voranschlag - Einzelfall" kann zudem im Feld "Weitergeltung" ein Häkchen gesetzt werden. In diesem Fall können die Verpflichtungsermächtigungen auch in einem der folgenden Jahre noch ausgenützt werden.

# *2.4.4. Sperren*

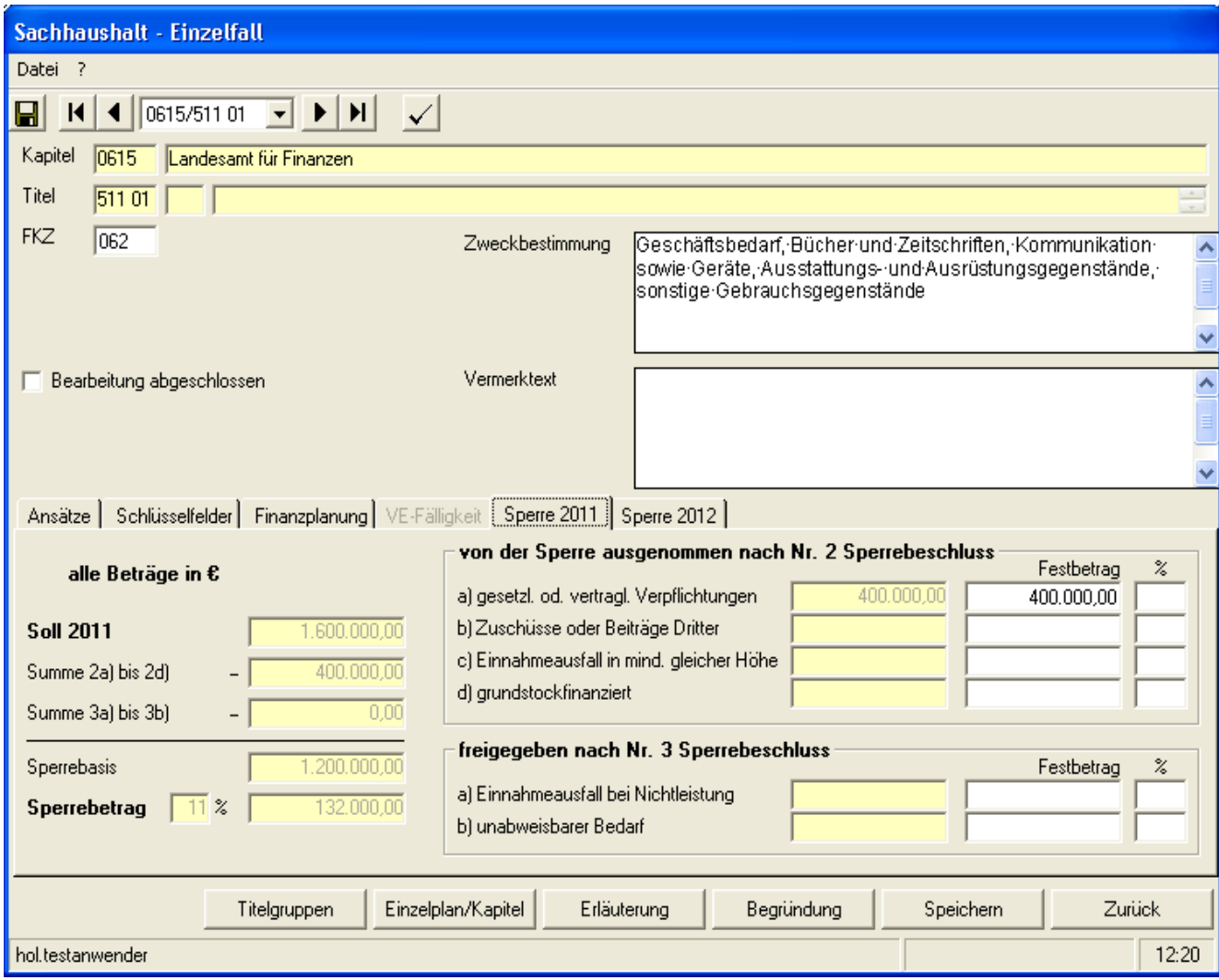

Über die Reiter *Sperre* können für jedes Aufstellungsjahr Angaben zur Sperrebearbeitung gemacht werden.

Vorgaben sind hier nur möglich, wenn für das betreffende Jahr ein Soll ausgewiesen ist. Für Leertitel und wegfallende Titel ist der jeweilige Reiter nicht zugreifbar. Es können nur Angaben für die Nr. 2 (von der Sperre ausgenommen) und 3 (freigegeben) des Sperrebeschlusses vorgegeben werden. Diese Vorgaben können als Festbetrag oder Prozentsatz des Solls vorgegeben werden. Es ist alternativ nur die Vorgabe einer der beiden Varianten möglich. In beiden Fällen wird der zu berücksichtigende Betrag nochmals im Klartext angezeigt. Sinkt durch mehrere Vorgaben die Sperrebasis unter Null, wird das Speichern verweigert.

Der Prozentsatz der Sperre wird vom Verfahrensbetreuer zentral vorgegeben und ist nicht änderbar.

Die hier vorgegebenen Daten werden bei der Datenübernahme (Stammhaushalt bzw. Nachtrags-

haushalt) der Verfahrenskomponente Mittelplanung zur Verfügung gestellt.

Eine Änderung ist in der Verfahrenskomponente Mittelplanung nicht mehr möglich.

#### **2.5. Erläuterung**

Es liegen die Erläuterungen des Stammhaushalts 2009/2010 vor. Ferner wurden die Erläuterungen der neuen Titel des Nachtragshaushalts 2010 aufgenommen. Um den manuellen Änderungsaufwand zu verringern wurden maschinell:

- $\geq$  im Fließtext "2009 gegenüber 2008" durch "2011 gegenüber 2010" und "2010 gegenüber 2009" durch "2012 gegenüber 2011" ersetzt.
- in den Tabellen der Anlagen S, A und C sowie in den Kopfzeilen aller anderen Tabellen die Jahreszahlen um 2 angehoben.

Tabellensprünge und Leerzeichen zur Ausrichtung sind zu vermeiden. Bei Verwendung einer Kopierfunktion ist auf das einheitliche Schriftbild (Arial 9) zu achten. Ggf. können Sie die Standardschrift einstellen durch: *Markieren, Bearbeiten/Standardschrift*.

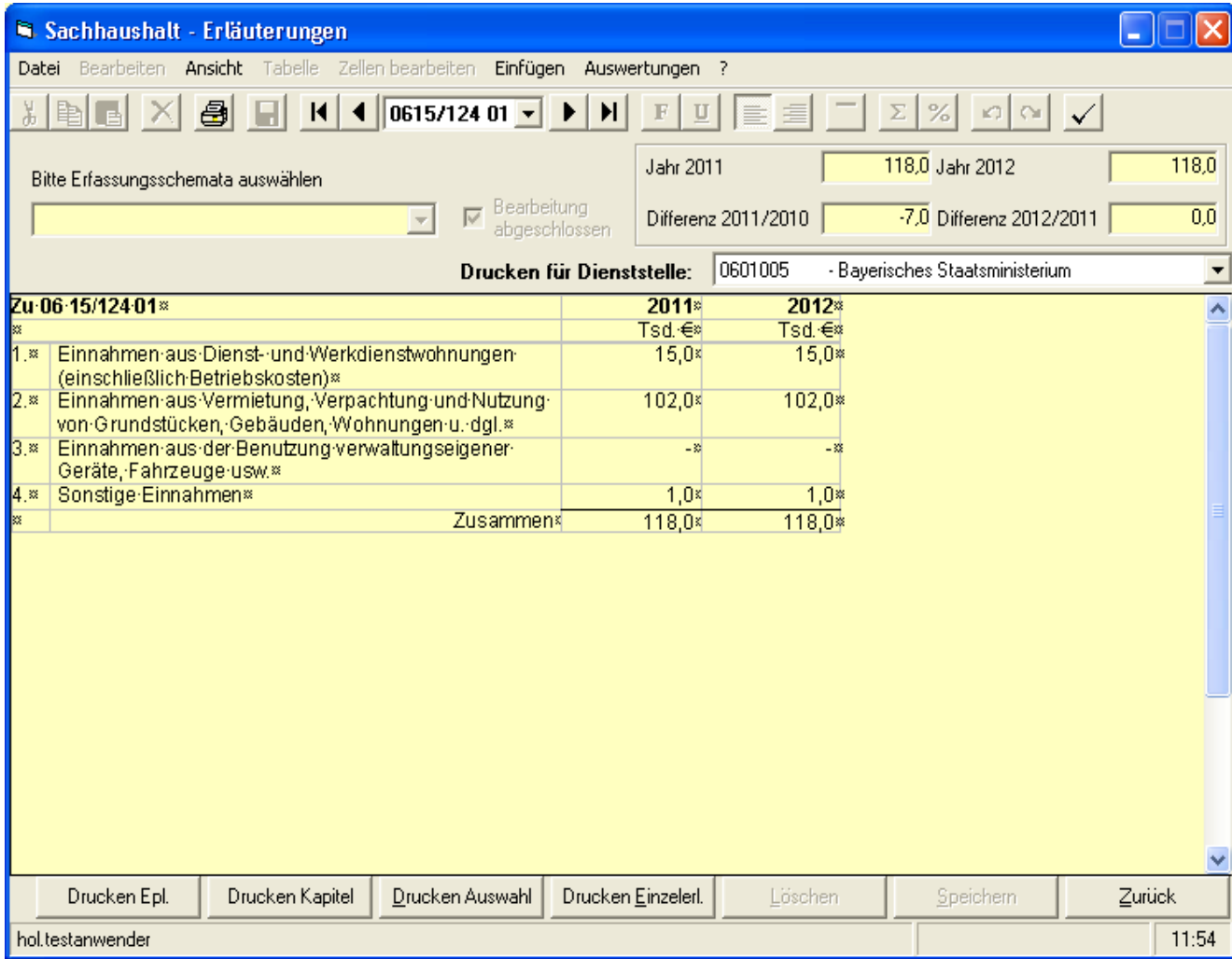

Die Maske Erläuterung für die Detailsätze unterscheidet sich ebenso wie der Einzelfall nur durch die zusätzliche Darstellung der jeweiligen Dienststellennummer.

#### **Auswahl Erfassungsschemata**

Um eine weitgehende Vereinheitlichung des Druckbildes im Haushaltsplan zu erreichen, werden alle formatierten Teile der Erläuterungen mit Hilfe der Erfassungsschemata aufgebaut . An der aktuellen Cursorposition wird nach Anklicken des Schemanamens in der Auswahlbox das entsprechende Schema (meist eine Tabelle) eingefügt.

Wichtige Information:

Nach der Tabelle wird immer eine Absatzmarke eingefügt, die wenn die Tabelle am Ende steht, gelöscht werden muss. Werden zwei Tabellen hintereinander eingefügt, so muss die Absatzmarke erhalten bleiben, da sonst die Tabellen nicht mehr getrennt werden können.

Für die Ersterfassung stehen hier auch die Standarderläuterungen unter der jeweiligen Festtitelnummer zur Verfügung. Später werden Standarderläuterungen bei Neuzugängen automatisch angeboten.

Die einzelnen Erfassungsschematas sind in einer eigenen Anlage zur Bedienungsanleitung Sachhaushalt dargestellt. (Adresse: http://www.lff.bybn.de/produkte/hol/index.aspx - Anschließend unter "Arbeitsanleitungen" das gewünschte Ziel anwählen.)

#### **Rechte Maustaste**:

Wird innerhalb einer Tabelle die rechte Maustaste gedrückt, erscheint das Menü "Zellen bearbeiten".

# **Menüleiste**:

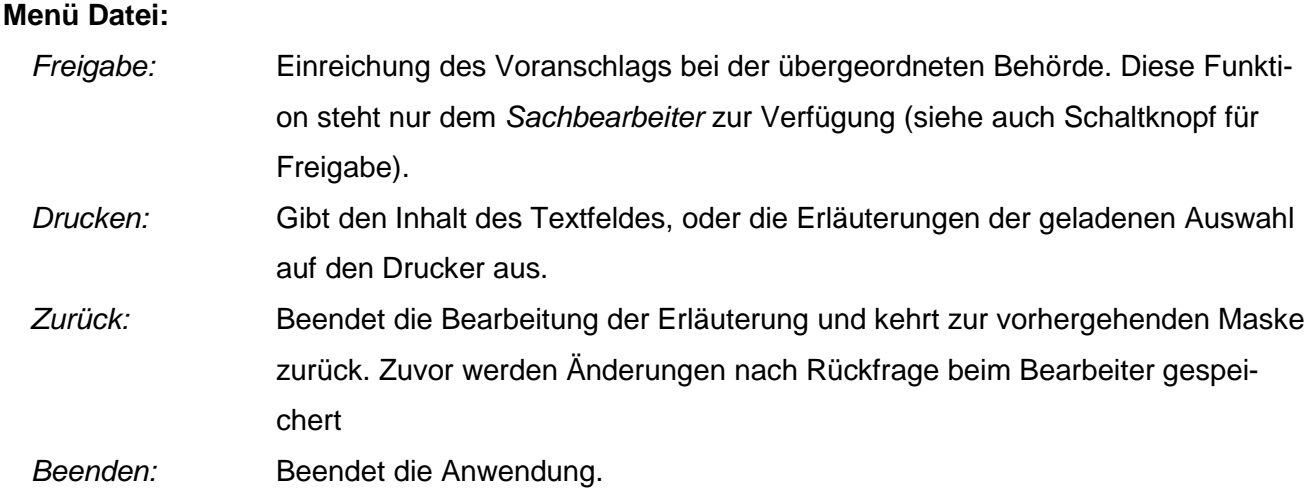

#### **Menü Bearbeiten:**

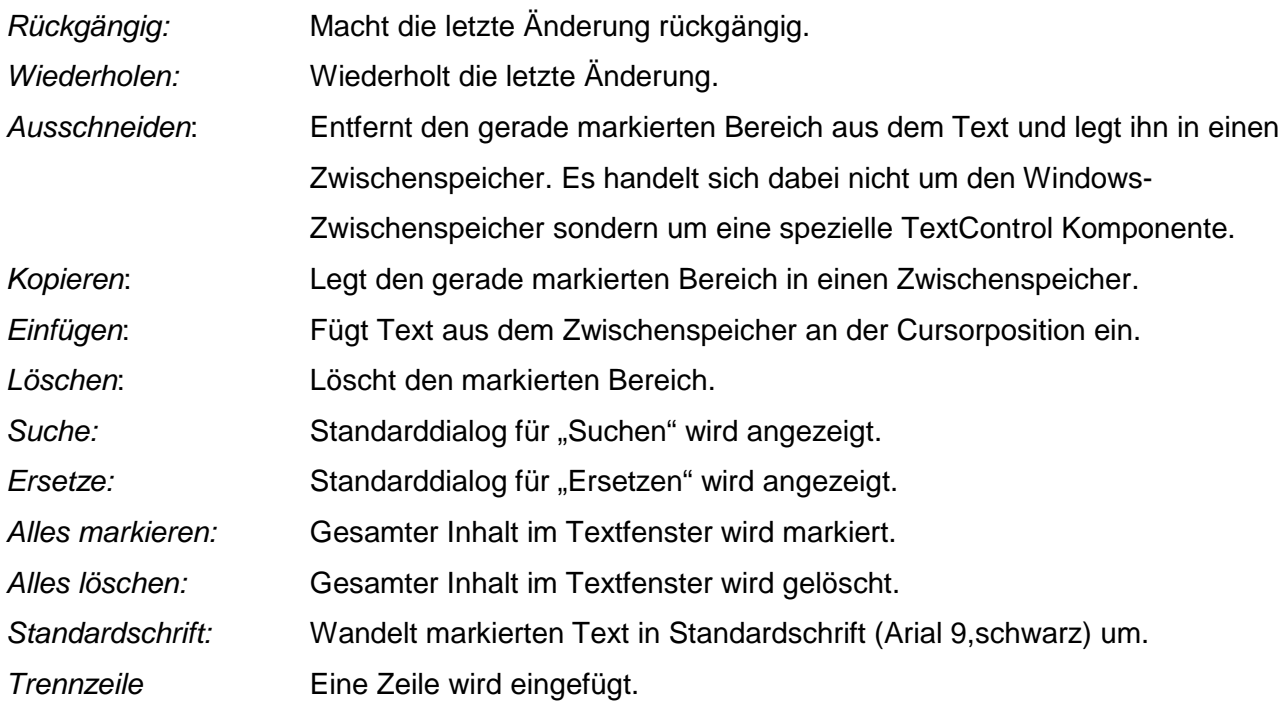

#### **Menü Ansicht:**

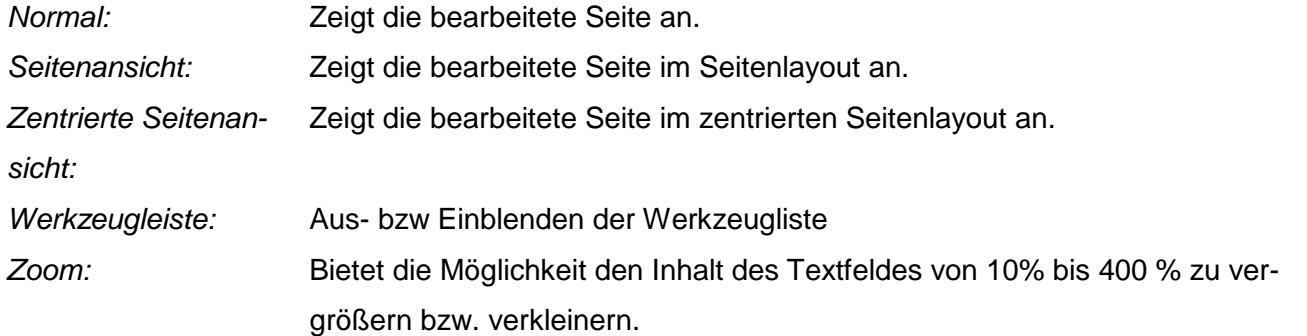

# **Menü Tabelle:**

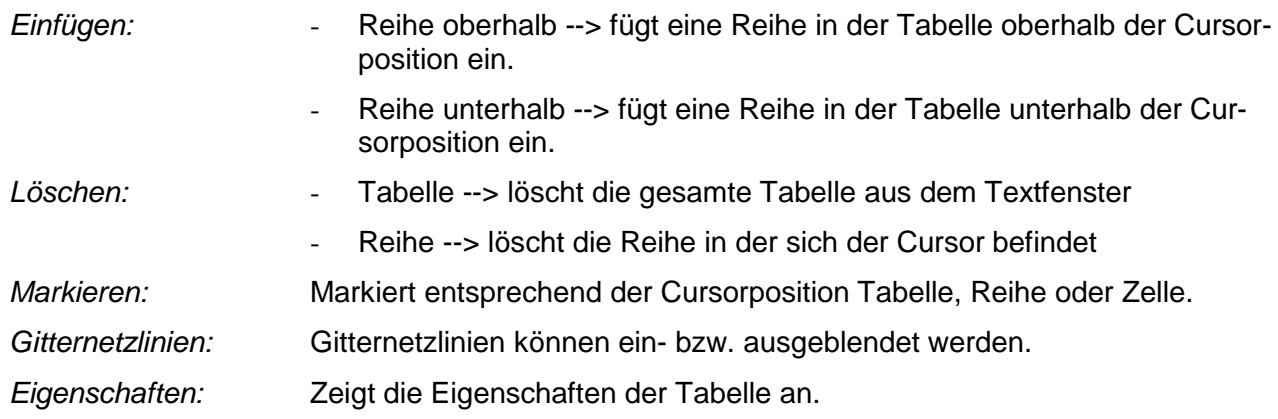

#### **Menü Zellen bearbeiten:**

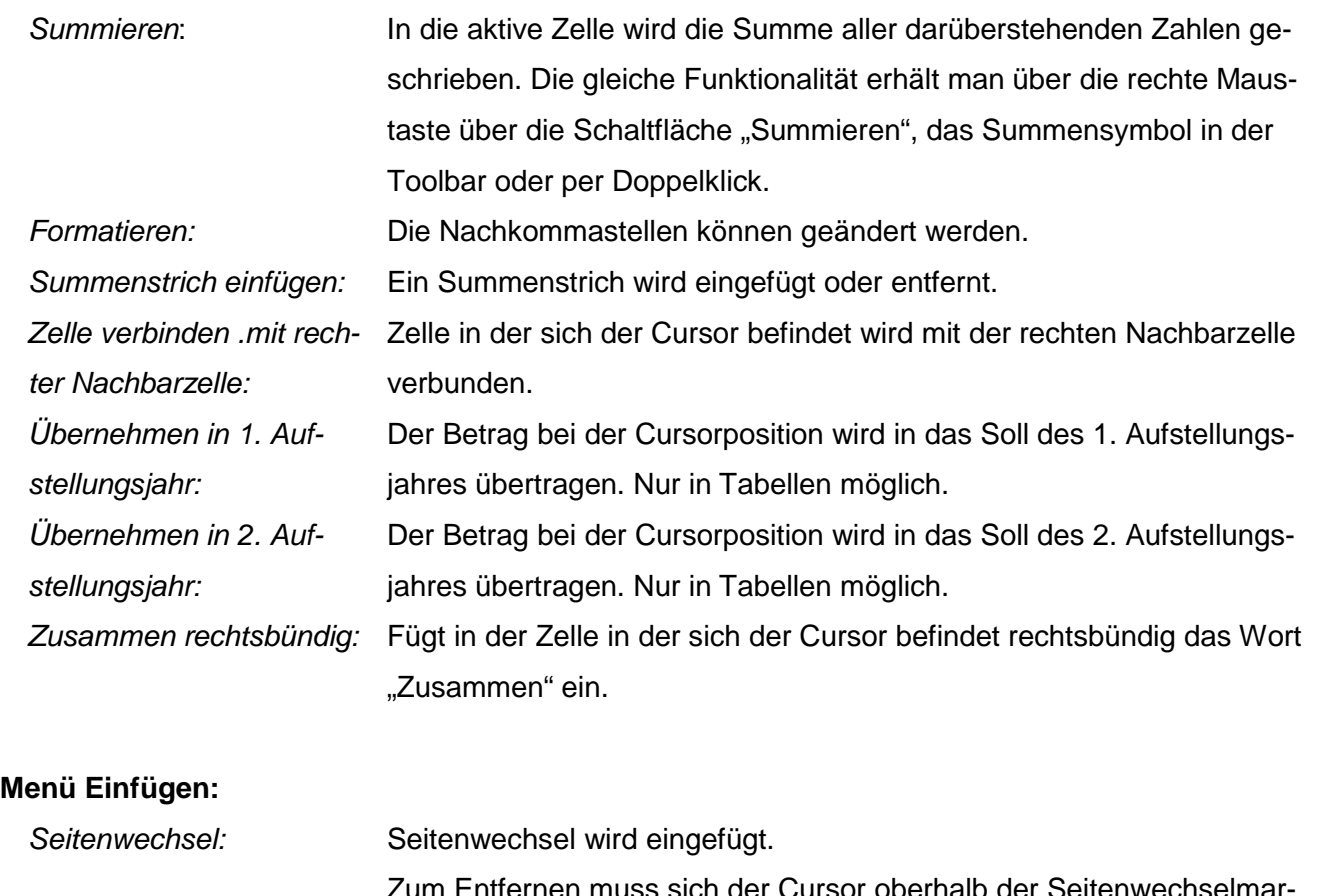

Zum Entfernen muss sich der Cursor oberhalb der Seitenwechselmarkierung befinden, dann kann durch die Entfernen-Taste der Seitenwechsel gelöscht werden.

#### **Menü Auswertungen:**

*Erläuterungen inkl. Detailerläuterungen* Anzeige der Erläuterung incl. der Erläuterungen der Mittelbehörden

# **Tastaturbefehle STRG+X, STRG+C und STRG+V**

Zum Ausschneiden, Kopieren und Einfügen können auch die Tastaturbefehle STRG+X, STRG+C und STRG+V verwendet werden. Sollten dabei Probleme auftreten, sind die Menü-Bearbeiten-Befehle oder die entsprechenden Schaltflächen zu benutzen, weil diese speziell auf die Textverarbeitungskomponente TextControl zugeschnitten sind.

Y.

È

亀

×

ê,

딬

 $\mathbf F$ 

#### **Schaltflächen**

Ausschneiden des markierten Bereichs.

Aufnahme des markierten Bereichs in den Zwischenspeicher.

Fügt den im Zwischenspeicher befindlichen Teil an der Cursorposition ein.

Die Erläuterung wird aus der Datenbank gelöscht.

Druckt den aktuellen Bereich.

Vorgenommene Änderungen werden gespeichert.

Umschalten von Fett auf Normal und umgekehrt. Diese Aktion bezieht sich auf einen markierten Bereich oder, wenn nichts markiert ist, auf die aktuelle Cursorpositon und beeinflusst so den nachfolgend einzugebenden Text.

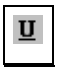

Umschalten auf Unterstreichen und umgekehrt. Diese Aktion bezieht sich auf einen markierten Bereich oder, wenn nichts markiert ist, auf die aktuelle Cursorpositon und beeinflusst so den nachfolgenden einzugebenden Text. Der markierte Text wird linksbündig angezeigt.

Der markierte Text wird rechtsbündig angezeigt.

Eine Linie wird oberhalb der Cursorposition eingefügt.

In die aktive Zelle wird die Summe aller darüberstehenden Zahlen geschrieben.

 $%$ 

Σ

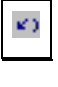

Änderungen können rückgängig gemacht werden.

Die Nachkommastellen können geändert werden.

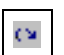

Wiederherstellung von rückgängig gemachten Änderungen.

Das Freigabeformular wird angezeigt. Diese Funktion steht nur dem Sachbearbeiter zur Verfügung.

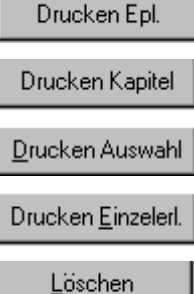

Die gesamten Erläuterungen des ausgewählten Einzelplans werden gedruckt.

Die gesamte Auswahl wird kapitelweise ausgedruckt.

Druckt die gewünschte Auswahl.

Druckt die Einzelerläuterung.

Entfernt den Erläuterungstext aus der Datenbank.

Speichern Zurück

Schreibt den Erläuterungstext in die Datenbank.

Beendet die Bearbeitung der Erläuterungen und kehrt zur vorhergehenden Maske zurück. Vorher werden Änderungen nach Rückfrage beim Bearbeiter gespeichert.

# **2.6. Begründung**

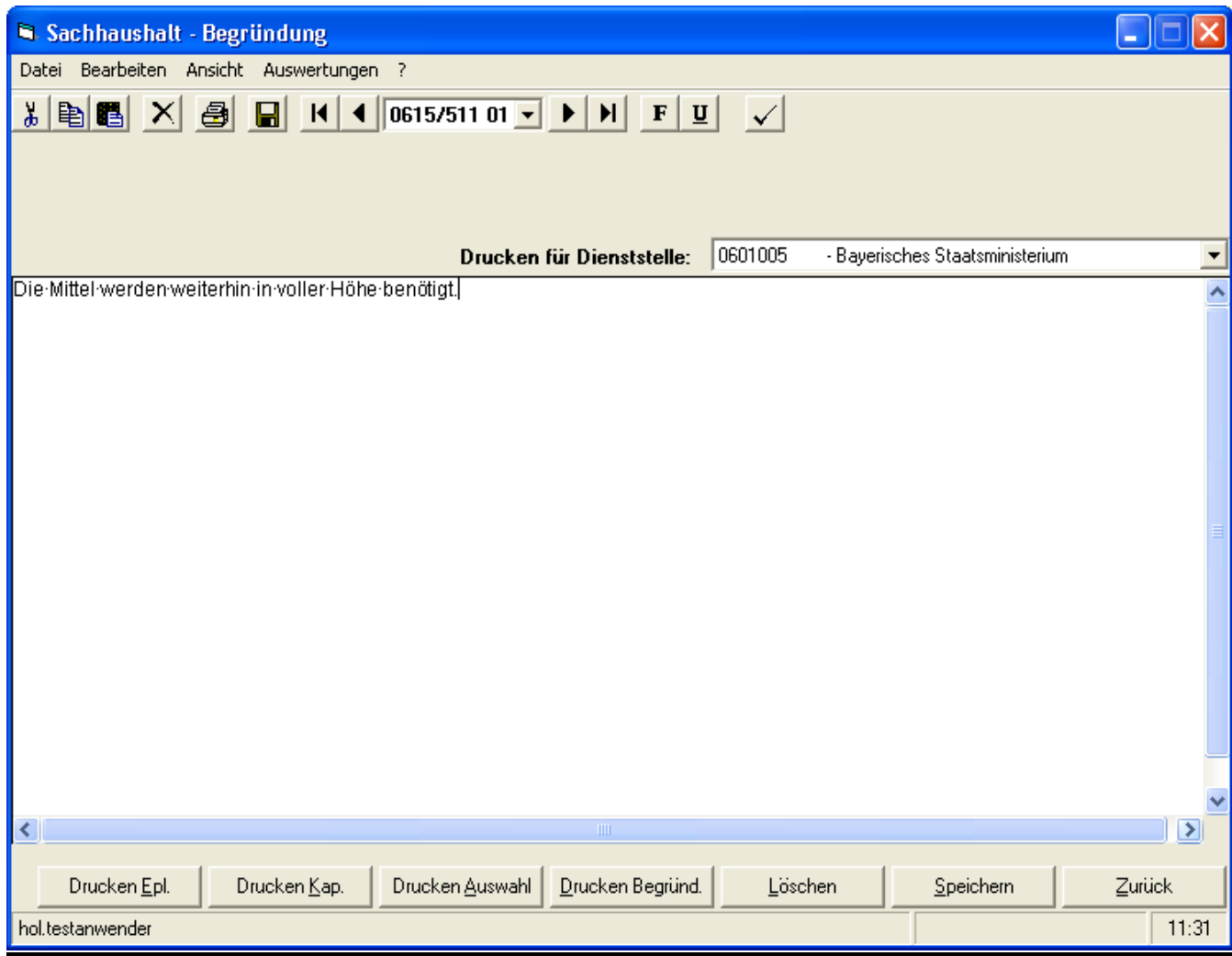

Die Maske Begründung für die Detailsätze unterscheidet sich ebenso wie der Einzelfall nur durch die zusätzliche Darstellung der jeweiligen Dienststellennummer.

Der Begründungstext findet keinen Niederschlag im Haushaltsplan, sondern dient der Untermauerung des Voranschlags.

# **Menüleiste**:

#### **Menü Datei:**

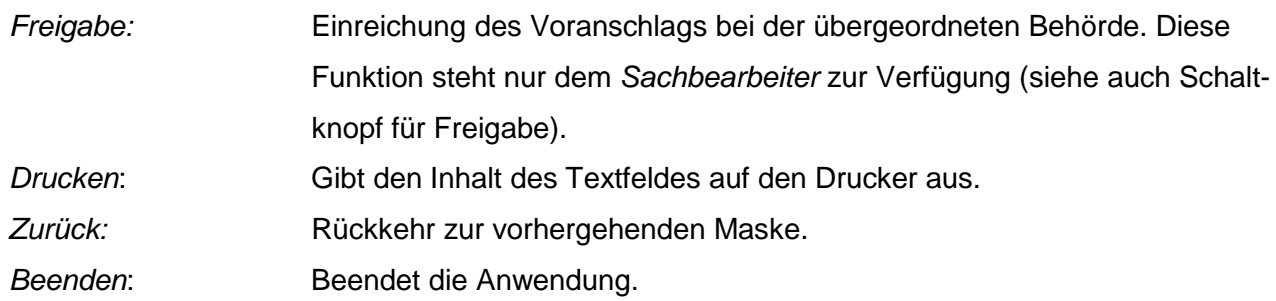

# **Menü Bearbeiten:**

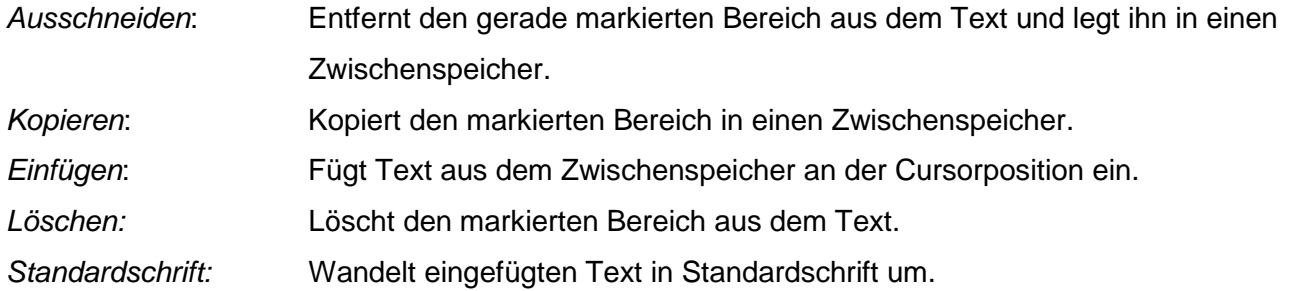

#### **Menu Ansicht:**

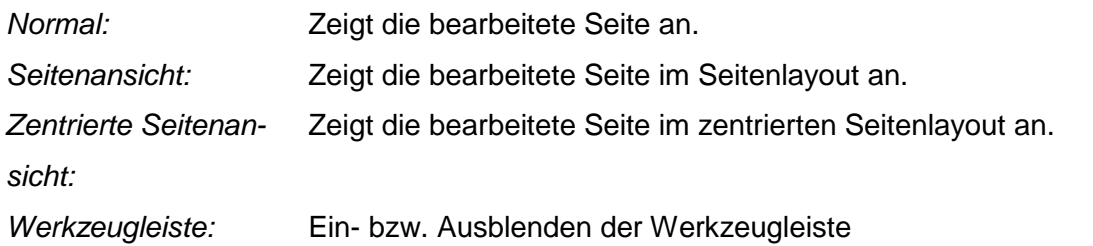

#### **Menü Auswertungen:**

*Begründung inkl. De-*Anzeige der Begründung incl. der Begründung der Mittelbehörden *tailbegründung*

# **Tastaturbefehle STRG+X, STRG+C und STRG+V**

Zum Ausschneiden, Kopieren und Einfügen können auch die Tastaturbefehle STRG+X, STRG+C und STRG+V verwendet werden.

Ă.

睧

亀

×

ê,

 $\overline{\mathsf{H}}$ 

 $\mathbf F$ 

# **Schaltflächen**

Die Seitenwechselfunktionen entsprechen denen in der Einzelfallmaske.

- Ausschneiden des markierten Bereichs.
	- Aufnahme des markierten Bereichs in den Zwischenspeicher.
	- Fügt den im Zwischenspeicher befindlichen Teil an der Cursorposition ein.
	- Die Begründung wird aus der Datenbank gelöscht.
	- Druckt den aktuellen Bereich.
	- Vorgenommene Änderungen werden gespeichert.
	- Umschalten von Fett auf Normal und umgekehrt. Diese Aktion bezieht sich auf einen markierten Bereich oder, wenn nichts markiert ist, auf die aktuelle Cursorposition und beeinflusst so den nachfolgend einzugebenden Text.
	- Umschalten auf Unterstreichen und umgekehrt. Diese Aktion bezieht sich auf einen markierten Bereich oder, wenn nichts markiert ist, auf die aktuelle Cursorposition und beeinflusst so den nachfolgend einzugebenden Text.

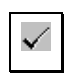

Das Freigabeformular wird angezeigt. Diese Funktion steht nur dem Sachbearbeiter zur Verfügung.

Die gesamten Begründungen des ausgewählten Einzelplans werden gedruckt.

Die gesamte Auswahl wird kapitelweise ausgedruckt.

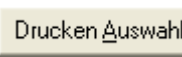

Drucken Epl.

Druckt die angezeigte Begründung.

Druckt die gewünschte Auswahl.

Entfernt den Begründungstext aus der Datenbank.

Schreibt den Begründungstext in die Datenbank.

Beendet die Bearbeitung der Begründungen und kehrt zur vorhergehenden Maske zurück. Vorher werden Änderungen nach Rückfrage beim Bearbeiter gespeichert.

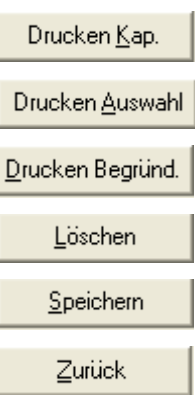

#### **2.7. Differenzpunkte**

#### *2.7.1. Allgemein*

Differenzpunkte können nur vom besonderen *Sachbearbeiter* im Bayer. Staatsministerium der Finanzen angelegt und bearbeitet werden. Nur spezielle Begründungen für die einzelnen Differenzpunkte können ( in der Einzelaufstellung ) auch vom *Sachbearbeiter* vorgegeben werden. Die *Sachbearbeiter* der Ressorts können nur lesend auf die Differenzpunktliste zugreifen. Die Zielvorstellungen werden dabei nicht angezeigt.

Die Anzeige "Differenzpunkte" wird unterschiedlich nach Doppelhaushalt oder Nachtragshaushalt dargestellt. In einer Listendarstellung werden die als Differenzpunkt gekennzeichneten Fälle aufgeführt. In dieser Listendarstellung sind die Beträge für *Angebot* und *Zielvorstellung* vorzugeben. Die Felder *Angebot* und *Zielvorstellung* werden mit den Sollbeträgen vorbelegt. Spezielle Zweckbestimmungen und Begründungen für den einzelnen Differenzpunkt können über eigene Masken mit den dortigen Schaltflächen vorgegeben werden.

Eine Differenzpunktliste kann nur für einen Einzelplan erstellt werden.

Bei der Neuanlage oder Erweiterung eines Differenzpunktes kann nach Kapitel, Titel, Titelgruppe, Einnahmen oder Ausgaben ausgewählt werden. Alle betroffenen Haushaltsstellen erhalten als Kennung die Differenzpunkt-Nummer. Zur Unterscheidung, ob nur ein bestimmtes Kapitel oder eine bestimmte Titelgruppe ausgewählt wurde, wird bei der Kennung auch das jeweilige Kapitel oder die jeweilige Titelgruppe abgespeichert.

Einzelne Differenzpunkte können bearbeitet werden, d.h. besteht ein Differenzpunkt aus mehreren Einzeltiteln, kann ein Einzeltitel gelöscht bzw. ein neuer aufgenommen werden.

Durch eine Funktion kann man die Differenzpunkt-Nummern neu vergeben (nachdem erledigte Punkte gelöscht wurden). In einer Vorgabebox muss die alte und neue Differenzpunktnummer angegeben werden.

Die Daten der erledigten Differenzpunkte werden nicht automatisch in den Voranschlag übernommen, sondern müssen eigens vom *besonderen Sachbearbeiter* vorgegeben werden.

Sammelbautitel können nicht zum Differenzpunkt erklärt werden. Es müssen immer Einzeltitel der jeweiligen Anlage aufgenommen werden.

Hinweis für die Nachtragsbearbeitung:

Nur Nachtragsfälle können als Differenzpunkt aufgenommen werden.

# *2.7.2. Aufbau der Differenzpunkte*

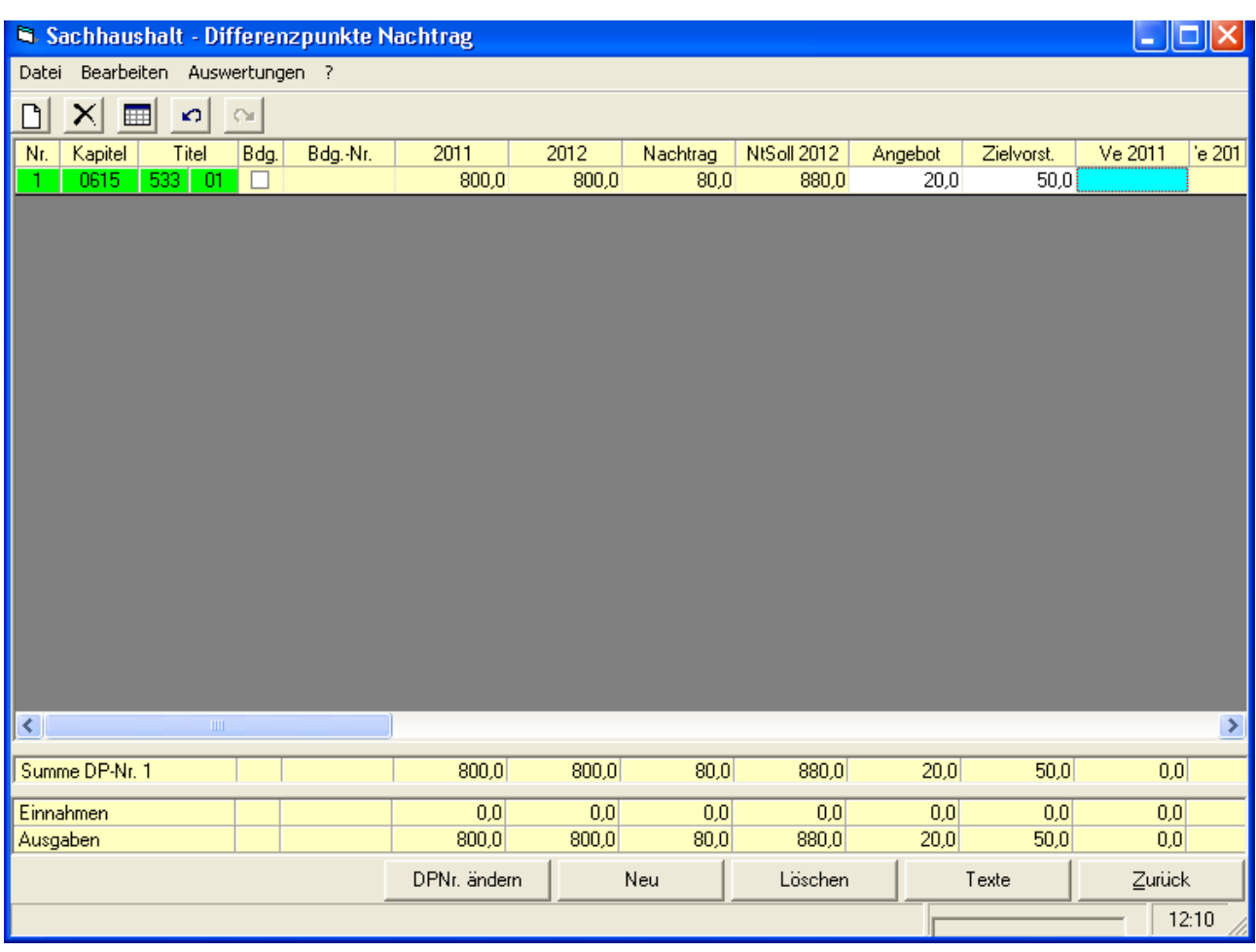

#### **Menüleiste**:

# **Menü Datei:**

- *Zurück:* Rückkehr zur vorhergehenden Maske.
- *Beenden*: Beendet die Anwendung.

# **Menü Bearbeiten:**

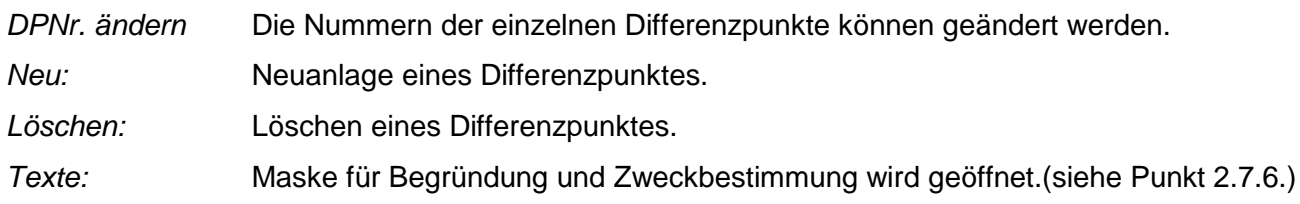

#### **Menü Auswertungen:**

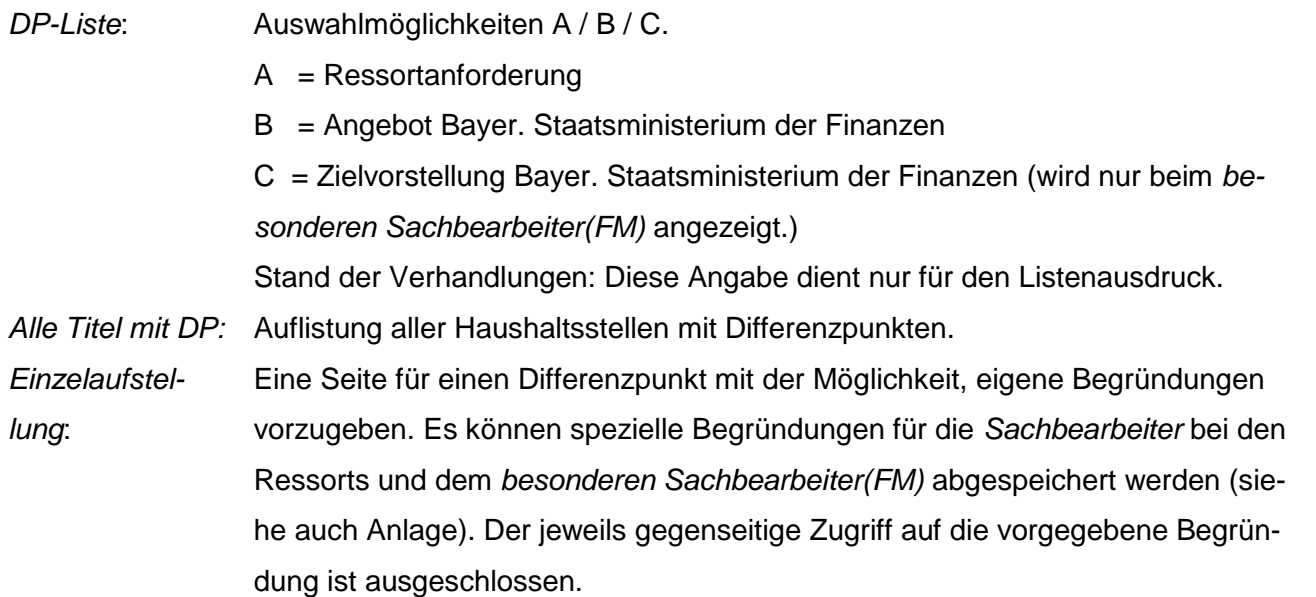

#### **Schaltflächen**

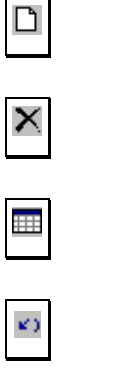

Bei Neuanlage eines Differenzpunktes werden verschiedene Eingabeboxen sichtbar. (siehe auch: Differenzpunkt bearbeiten) Differenzpunkt löschen. Nach Rückfrage wird nur der aktuelle oder alle Datensätze einer Differenzpunktnummer gelöscht. Texte laden. Öffnet die Begründungs-/Zweckbestimmungsmaske.(siehe auch: Differenzpunkt Begründung/Zweckbestimmung) Änderungen können rückgängig gemacht werden.

Wiederherstellung von rückgängig gemachten Änderungen.

![](_page_39_Figure_8.jpeg)

![](_page_39_Figure_9.jpeg)

Neuen Differenzpunkt hinzufügen.

Die Nummern der einzelnen Differenzpunkte können geändert werden.

Differenzpunkt löschen. Nach Rückfrage wird nur der aktuelle oder alle Datensätze einer Differenzpunktnummer gelöscht.

Maske für Begründung und Zweckbestimmung wird geöffnet. (siehe auch Menüpunkt Bearbeiten)

Zurück

Zurück zur Auswahlmaske.

# *2.7.3 Differenzpunkte Eingabe von Korrekturbeträgen*

![](_page_40_Picture_55.jpeg)

In der Maske Differenzpunkte können nachträglich folgende Beträge korrigiert werden:

- Soll 2010
- Soll 2011
- Ist 2010
- $-$  AR 2010
- VE 2011

Die Änderungen werden in den Reports (Menüpunkt Auswertungen) informativ angedruckt.

# *2.7.4. Differenzpunkte Auswertungen*

#### hier: Differenzpunktliste

![](_page_41_Picture_59.jpeg)

#### **Schaltflächen:**

**OK** 

Die getroffene Auswahl wird übernommen. Erläuterung zur Auswahl: siehe Menü Auswertungen bei DP-Liste.

Abbrechen

Verwirft die Eingabe.

# **2.7.5. Differenzpunkt Bearbeiten**

Über den Menüpunkt: Bearbeiten -> Neu oder über die Schaltfläche "Neu" können weitere Differenzpunkte angelegt werden. Durch Anklicken dieses Menüpunkts ändert sich der untere Teile der Maske, um die Eingabe weiterer Kriterien zu ermöglichen. Nach Übernahme, bzw. Abbruch der DP-Festlegung wird wieder die reguläre Maske dargestellt.

Sachhaushalt **Bedienungsanleitung**

![](_page_42_Picture_38.jpeg)

# **Schaltflächen**

![](_page_42_Picture_4.jpeg)

Die getroffene Auswahl wird übernommen. Schaltfläche wird erst aktiv, wenn eine Eingabe erfolgt ist.

Verwirft die Eingaben wieder. Schaltfläche wird ebenso erst aktiv, wenn eine Eingabe erfolgt ist.

Weitere Schaltflächen bereits bei 2.7.2 Aufbau der Differenzpunkte erläutert.

# *2.7.6. Differenzpunkte - Begründung / Zweckbestimmung*

Über die Schaltfläche "Texte" wird die Maske zur Bearbeitung von Begründung/Zweckbestimmung von Differenzpunkten angezeigt.

![](_page_43_Picture_65.jpeg)

Die Maske dient zum Erfassen von abweichenden Zweckbestimmungen (gegenüber den Bestandsdaten), sowie der Begründungen für einen Differenzpunkt. Texte können über die Zwischenablage in das Textfeld kopiert werden.

Je nach Anwender wird der Begründungstext des *besonderen Sachbearbeiter* (FM) oder des *Sachbearbeiter*s angezeigt und zur Bearbeitung bereitgestellt.

# **Menüleiste**:

#### **Menü Datei:**

Zurück: Rückkehr zur vorhergehenden Maske. *Beenden*: Beendet die Anwendung.

#### **Schaltflächen**

![](_page_44_Figure_3.jpeg)

#### **2.8. Auswertungen**

Über die Auswahlmaske kann die Maske "Auswertungen" geöffnet werden.

Abhängig des zu ladenden Berichts erscheint eine weitere Maske für eine zusätzliche Auswahl-Differenzierung oder es wird direkt der gewünschte Bericht aufgebaut.

![](_page_44_Picture_47.jpeg)

# **Menüleiste**:

![](_page_45_Picture_52.jpeg)

# **Schaltflächen**

![](_page_45_Picture_53.jpeg)

Wahl des Druckers für den Ausdruck.

Report aufbauen.

Zurück zur Auswahlmaske.

# **2.9. Titelgruppen**

![](_page_45_Picture_54.jpeg)

# **Hinweis:**

In der Spalte Text kann in diesem Formular nichts geändert werden. Der Text kann im Formular Tgr-Einzelfall bei Zweckbestimmung geändert werden. Sie können den Einzellfall direkt oder durch einen Doppelklick auf die Textzeile aufrufen.

# **Menüleiste**:

# **Menü Datei:**

![](_page_46_Picture_126.jpeg)

#### **Menü Bearbeiten:**

![](_page_46_Picture_127.jpeg)

# **Schaltflächen**

![](_page_46_Picture_128.jpeg)

Zur Neuaufnahme einer Titelgruppe werden weitere Auswahlfelder sichtbar. Der neu aufgenommene Fall wird auf der Maske "Titelgruppenbearbeitung" an letzter Stelle angezeigt. Bei einem erneuten Öffnen dieser Maske wird die neu eingefügte Titelgruppe in der richtigen Sortierreihenfolge dargestellt. Eine Titelgruppe kann gelöscht werden, wenn kein entsprechender Einzeltitel mehr vorhanden ist. Bei zusammengefassten Titelgruppen darf auch kein Verweis auf eine andere Titelgruppe mehr vorhanden sein.

![](_page_46_Figure_12.jpeg)

Änderungen können rückgängig gemacht werden.

Wiederherstellung von rückgängig gemachten Änderungen.

Druckt den aktuell ausgewählten Bereich.

![](_page_46_Picture_16.jpeg)

Verzweigt nach Markierung einer Titelgruppe auf die Maske "Titelgruppen-Erläuterung".

![](_page_46_Figure_18.jpeg)

Verzweigt nach Markierung einer Titelgruppe auf die Maske "Titelgruppe".

Beendet die Bearbeitung der Titelgruppe und kehrt zur vorhergehenden Maske zurück. Vorher werden Änderungen nach Rückfrage beim Bearbeiter gespeichert.

# *2.9.1 Titelgruppen-Einzelfall*

![](_page_47_Picture_49.jpeg)

Hinweis zu den Zweckbestimmungen der Titelgruppen:

Die Titelgruppennummer muss vor der eigentlichen Zweckbestimmung eingegeben werden. Zusammengefasste Titelgruppennummern müssen ebenso behandelt werden (z.B. "61 – 65 Versorgung und Beihilfen").

#### **Menüleiste**:

# **Menü Datei:**

![](_page_47_Picture_50.jpeg)

Н

 $\overline{\mathbf{R}}$ 

#### **Schaltflächen**

Vorgenommene Änderungen werden gespeichert.

Zum ersten Datensatz wechseln.

Einen Datensatz zurück.

Einen Datensatz vor.

Zum letzten Datensatz wechseln.

![](_page_48_Picture_8.jpeg)

Verzweigt auf die Maske Titelgruppen-Erläuterungen.

Die vorgenommenen Änderungen werden gespeichert.

Beendet die Bearbeitung und kehrt zur vorhergehenden Maske "Titelgruppenbearbeitung" zurück. Zuvor werden Änderungen nach Rückfrage beim Bearbeiter gespeichert.

# *2.9.2 Titelgruppen-Erläuterung*

![](_page_48_Picture_73.jpeg)

Die Bearbeitung richtet sich nach der Beschreibung für die Maske "Erläuterungen" (siehe 2.5)

# **2.10. Einzelplan/Kapitel**

Diese Maske steht dem *Titelverwalter* nicht zur Verfügung.

![](_page_49_Picture_74.jpeg)

# **Menüleiste**:

#### **Menü Datei:**

![](_page_49_Picture_75.jpeg)

# **Menü Bearbeiten:**

![](_page_49_Picture_76.jpeg)

# **Schaltflächen**

![](_page_49_Figure_11.jpeg)

Neuaufnahme eines Datensatzes.

![](_page_50_Figure_0.jpeg)

×

Ø)

Ò.

ê,

Löscht den aktuellen Datensatz.

Änderungen werden rückgängig gemacht.

Rückgängig gemachte Änderungen werden wiederhergestellt.

Druckt den aktuellen Bereich.

![](_page_50_Picture_65.jpeg)

Für die Bearbeitung von Wirtschaftsplänen des Einzelplans 15.

Öffnen der Maske zum Bearbeiten der Kapitelvorbemerkungen.

Beendet die Bearbeitung und kehrt zur vorhergehenden Maske zurück. Zuvor werden Änderungen nach Rückfrage beim Bearbeiter gespeichert.

# *2.10.1 Einzelplan/Kapitel - Vorbemerkung-*

![](_page_50_Picture_66.jpeg)

Die Bearbeitung richtet sich nach der Maske "Erläuterungen" (siehe 2.5.).

#### **2.11. Freigabe**

![](_page_51_Picture_51.jpeg)

Der Ressortsachbearbeiter hat die Möglichkeit folgende Beträge/Erläuterungen einschließlich der Haushaltssperre freizugeben:

- Betrag (incl Anlage S)
- Erläuterung (incl. Anlage S)
- Anlage S Betrag
- Anlage S Erläuterung
- Haushaltssperre

#### **2.12. Verfahrensteil für den Verfahrensbetreuer**

#### *2.12.1. Sonderfunktionen*

#### Diese Maske steht nur dem *Verfahrensbetreuer (FM)* zur Verfügung.

Nach einer Vorauswahl können durch Anwahl der verschiedenen Registerkarten die gewünschten Teilmasken für die Bearbeitung, Neuanlage und Löschung von Datensätzen geöffnet werden. Zusätzlich stehen dem Verfahrensbetreuer auf dem Auswahlformular / Produkthaushalt noch einige Funktionen zur Administrierung der Produkthaushaltsdateien zur Verfügung.

![](_page_52_Picture_65.jpeg)

# **Menüleiste**:

#### **Menü Datei:**

![](_page_52_Picture_66.jpeg)

*Beenden*: Beendet die Anwendung.

# **Menü Bearbeiten:**

![](_page_53_Picture_178.jpeg)

# **Menü Ansicht:**

![](_page_53_Picture_179.jpeg)

#### **Menü Tabelle:**

![](_page_53_Picture_180.jpeg)

![](_page_54_Picture_144.jpeg)

# **Menü Zellen bearbeiten:**

![](_page_54_Picture_145.jpeg)

*Zelle verbinden mit re.Nachbarzelle:* verbunden. Zelle, in der sich der Cursor befindet, wird mit der rechten Nachbarzelle

#### **Menü Reports:**

![](_page_54_Picture_146.jpeg)

#### **Menü Nachschub:**

![](_page_55_Picture_117.jpeg)

#### **Schaltflächen**

 $\underline{\mathbf{u}}$ 

![](_page_55_Picture_118.jpeg)

Umschalten auf Unterstreichen und umgekehrt. Diese Aktion bezieht sich auf einen markierten Bereich oder wenn nichts markiert ist auf

die aktuelle Cursorposition und beeinflusst so den nachfolgend einzugebenden Text.

Der markierte Text wird linksbündig angezeigt.

Der markierte Text wird rechtsbündig angezeigt.

Der markierte Text wird mittig angezeigt.

Eine Linie wird oberhalb der Cursorposition eingefügt.

![](_page_56_Picture_82.jpeg)

Löscht den gesamten aktuellen Datensatz.

Änderungen werden abgespeichert.

Beendet die Bearbeitung und kehrt zur vorhergehenden Maske zurück. Zuvor werden Änderungen nach Rückfrage beim Bearbeiter gespeichert

# **3. Ansprechpartner**

HOL (Haushalt-Online): Haushaltsvollzug, Sachhaushalt, Stellenplan, Staatshauptkassendialog IHV Mittelplanung, Restebearbeitung, Verfahrensadministration (Bereich Bestandsdaten) hotline@lff.bayern.de

089/ 2190-1222

IHV Mittelbewirtschaftung, Benutzerverwaltung und Verfahrensadministration (Bereich Dienststellenverwaltung) servicedesk@lff.bayern.de

0941/ 5044-500